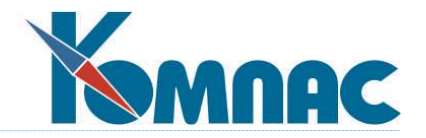

**ERP - система «КОМПАС»**

# **РУКОВОДСТВО ПОЛЬЗОВАТЕЛЯ**

**Раздел VII**

# **Взаиморасчеты. Книга покупок и Книга продаж**

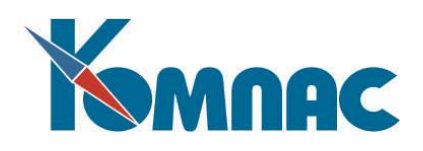

# СОДЕРЖАНИЕ

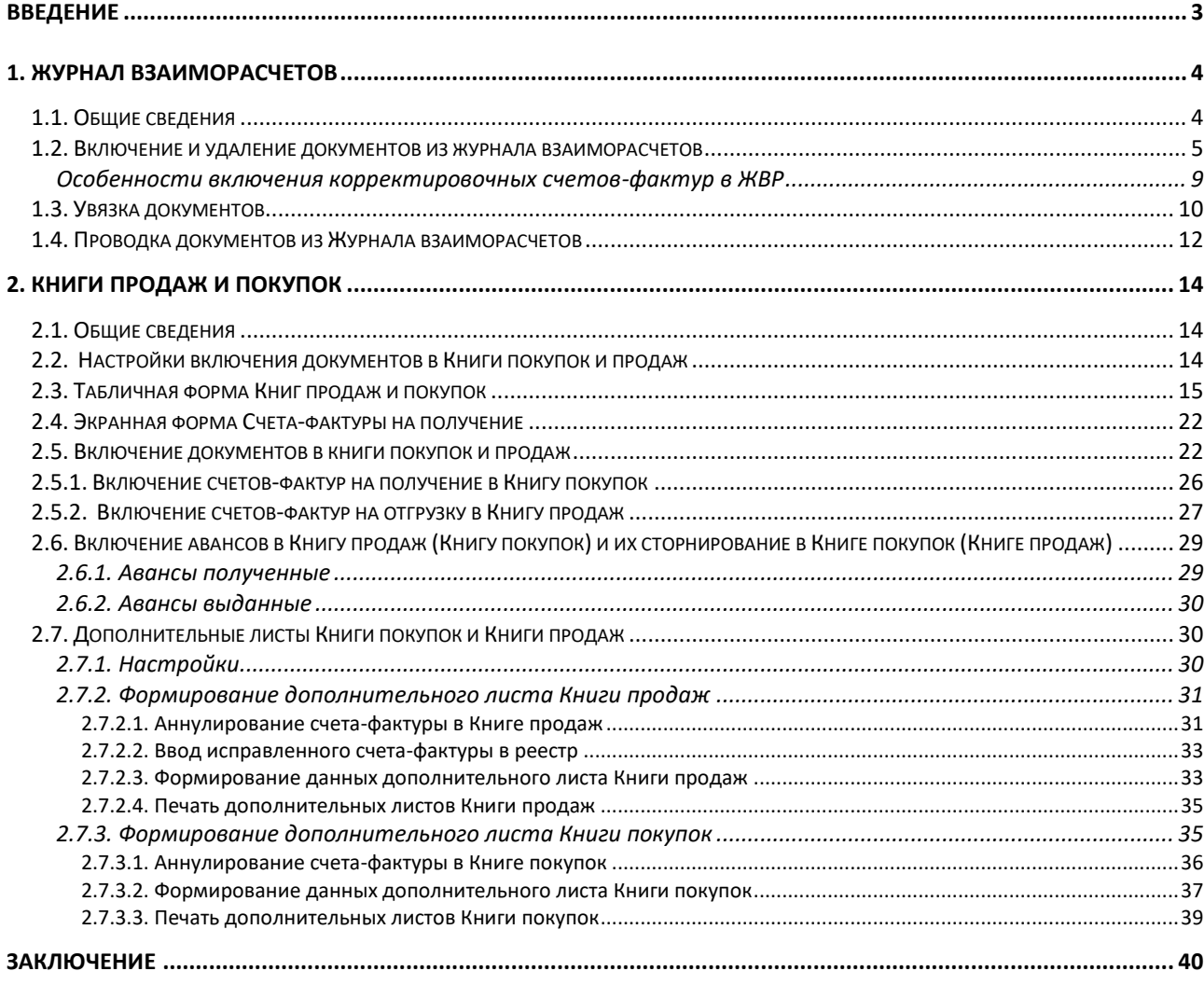

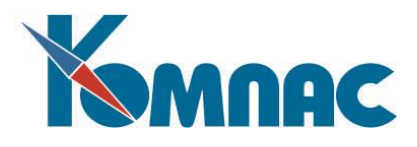

#### <span id="page-2-0"></span>**ВВЕДЕНИЕ**

ERP-система **«КОМПАС»** является интегрированной системой, состоящей из различных модулей (подсистем), работающей в едином информационном пространстве и основанной на технологии учета «от первичного документа». Введенная в форму электронного документа информация попадает в базу данных, на основании этой информации затем формируются другие документы, производятся различные расчеты и строятся отчетные формы.

В этом разделе подробно описан порядок работы с **Журналом взаиморасчетов**, **Книгой покупок** и **Книгой продаж**.

**Журнал взаиморасчетов** строится по данным хозяйственных операций, которые, в свою очередь, формируются на основании информации первичных документов.

Функционально **Журнал взаиморасчетов** предоставляет возможность:

- Вести учет расчетов с дебиторами и кредиторами, оперативно получать справки о состоянии расчетов с конкретным поставщиком или покупателем: на дату, за произвольный промежуток времени, по конкретному документу и т.д.;
- Вести управленческий учет взаиморасчетов с диалоговым и автоматическим связыванием платежных документов, документов - требований и документов на отгрузку / получение;
- Производить автоматическое заполнение и печать книг продаж и покупок.

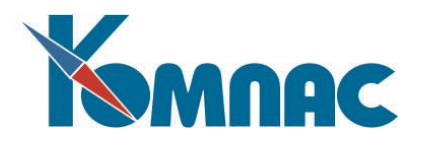

#### <span id="page-3-0"></span>**1. ЖУРНАЛ ВЗАИМОРАСЧЕТОВ**

#### <span id="page-3-1"></span>*1.1. Общие сведения*

**Журнал взаиморасчетов** является специфическим журналом модуля **Бухгалтерский и налоговый учет**. Он позволяет отслеживать взаимоотношения между партнерами вплоть до анализа каждой хозяйственной операции, оформляемой на основании данных первичных документов.

Журнал взаиморасчетов представляет собой внутренний инструмент модуля для учета взаимосвязи между документами, например – выставленного счета, платежного поручения, этот счет оплатившего, и счета-фактуры на отгрузку.

При этом, с точки зрения участия во взаиморасчетах, все документы разделяются в справочнике типов документов на несколько категорий:

0: документы, не имеющие отношения к взаиморасчетам (например, приказы) или выступающие во взаиморасчетах как долгосрочные основания (например, договоры);

1: документы-требования (счета и счета-фактуры). В отличие от Книг продаж и покупок, во взаиморасчетах в качестве требования могут также выступать и другие документы, например, акты или гарантийные письма;

2: документы оплаты. При оплате бартером в качестве документов оплаты также могут выступать достаточно неожиданные виды документов;

3: документы отгрузки и оприходования (в основном - накладные);

4: документы, выступающие одновременно как документы-требования и документы отгрузки (счета-фактуры, инвойсы). Важно подчеркнуть, что, объявляя тип документа, как выступающий одновременно в этих двух качествах, вы *не обязываете* его выступать в обоих качествах. Такие документы *всегда* являются *требованиями*, а в качестве документов отгрузки они выступают лишь в том случае, если нет других документов - чисто отгрузочных.

Перечисленные разновидности документов включаются в три разные части **Журнала взаиморасчетов**, выделенные цветом фона: полосу для счетов (или документов-требований), полосу для документов оплаты и полосу для документов отгрузки (см. Рис. 1.1). Документы типа **счет+отгрузка** могут включаться одновременно в полосу документов-требований и в полосу документов отгрузки. Левая и самая правая части журнала содержат данные, общие для всех трех (или двух) документов, представленных в текущей строке: признак направления платежа, код партнера, код валюты, табельный номер агента, ссылку на долговременное основание операций: договор и этап договора, а также комментарий.

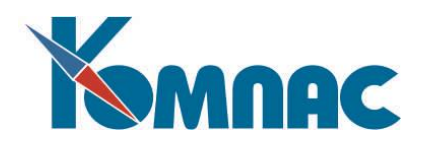

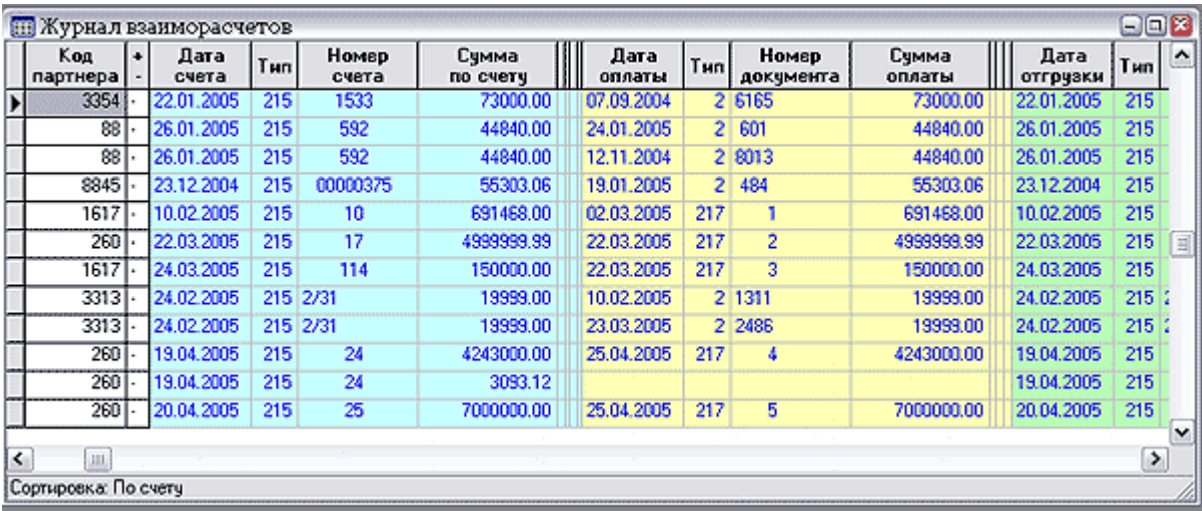

#### Рис. 1.1 Журнал взаиморасчетов

В случае частичной оплаты или частичной отгрузки некоторые из документов оказываются включенными в журнал несколько раз: в сочетании с разными документами оплаты или документами отгрузки, но так, чтобы общая сумма по всем строкам, в которых встречается документ, совпадала с общей суммой по документу.

Журнал взаиморасчетов допускает прямой просмотр и корректировку, однако, при интенсивной хозяйственной деятельности, визуальная работа с этой таблицей малоэффективна, так что работать вручную с совокупной табличной формой по взаиморасчетам следует только в крайних случаях. Обычной же ежедневной практикой является автоматическое или полуавтоматическое включение и взаимоувязка документов по мере их создания, получение различных целевых «вырезок» из журнала и сводных отчетов.

#### <span id="page-4-0"></span>*1.2. Включение и удаление документов из журнала взаиморасчетов*

Отношение документа к **Журналу взаиморасчетов**, а также порядок *включения* документов в журнал взаиморасчетов устанавливается в справочнике типов документов (см. Рис.1.2). Автоматическое включение документов может быть двух типов:

- включение производится автоматически в момент записи нового документа в реестр;
- включение производится автоматически в момент проводки документа в **Журнале хозяйственных операций**. Если для типа документа установлен такой режим, то при отмене проводки документа он автоматически исключается из журнала взаиморасчетов.

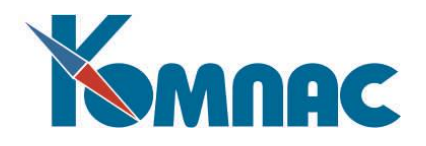

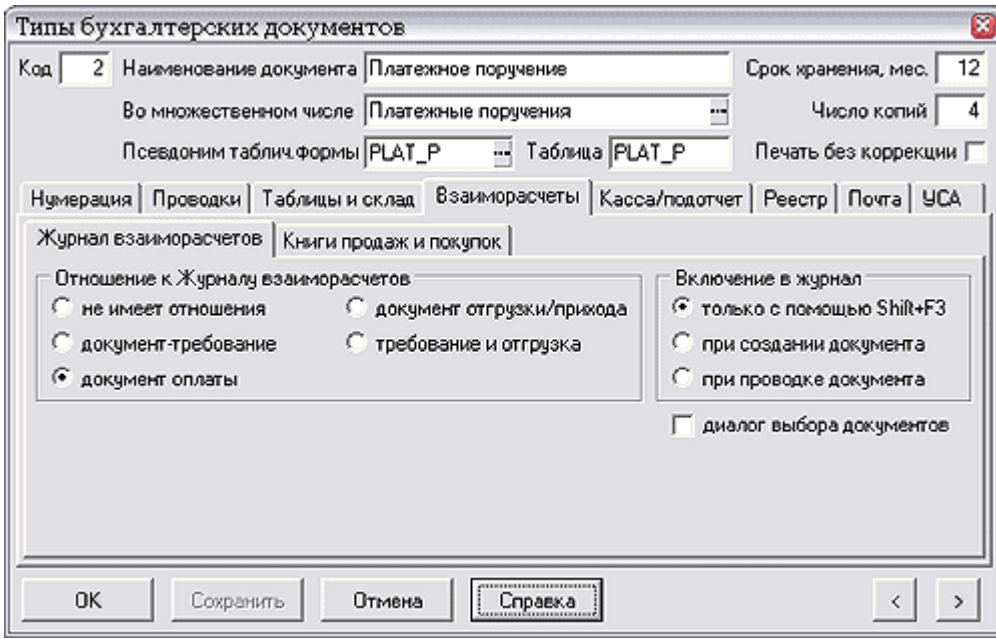

Рис.1.2 Справочник типов документов, установка отношения документов к журналу взаиморасчетов и определение порядка включения документов

Заметим, что при удалении документа из реестра, он исключается из журнала в одинаковом режиме (см. ниже), вне зависимости от режима включения в журнал. Если для документа предусмотрено автоматическое включение в журнал в момент записи в реестр, то при повторной записи в реестр документа с измененной суммой процедура включения в журнал будет произведена вторично, в результате чего могут быть учтены дополнительные сведения о документе. В тех редких случаях, когда в результате корректировки документа его сумма уменьшается, корректное повторное включение в журнал может быть осуществлено только с **чистого листа**, то есть *после предварительного удаления документа* из журнала. Автоматически эта процедура не осуществляется: инициатором для исключения документа из журнала и последующего повторного включения должен быть оператор, работающий с программой.

Для других документов, имеющих отношение к взаиморасчетам, включение документа в журнал производится по инициативе оператора: с помощью соответствующей кнопки или пункта контекстного меню в реестре, а также с помощью сочетания клавиш **Shift+F3**. К полуавтоматической постановке стоит прибегать лишь для тех типов документов, среди которых не все являются документами, имеющими отношение к взаиморасчетам, так что для каждого конкретного документа вопрос о том, имеет ли он отношение к журналу, решается индивидуально. Во всех остальных случаях рекомендуется использовать автоматический режим включения в журнал.

Особенно следует подчеркнуть, что документы, имеющие несколько оснований, должны включаться в журнал именно в момент их формирования, так как точная информация о документахоснованиях хранится именно в Журнале взаиморасчетов. Поэтому при формировании документа, имеющего отношение к взаиморасчетам, на основании нескольких других документов, которые также имеют отношение к журналу и дополняют реквизиты формируемого документа, программа каждый раз сама предлагает вам включить новый документ в журнал, даже если для него предусмотрен только полуавтоматический режим.

При удалении документа, имеющего отношение к взаиморасчетам, за исключением случая массового удаления в порядке **регламентной чистки** по сроку хранения, программа проверяет, не включен ли документ в журнал взаиморасчетов. Если включен, то на ваш выбор предлагается два

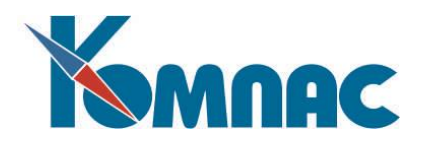

основных варианта: либо удалить документ и из журнала, и из реестра, либо только удалить из реестра, сохранив информацию о нем в журнале. В случае затруднений, вы можете вообще прервать процесс удаления документа и вернуться к этому позже. Вы можете также исключить документ из журнала, не удаляя его из реестра: для этого в реестрах предусмотрен специальный пункт контекстного меню, а также сочетание клавиш **Shift+F4.** В **конфигурации** (см. раздел **XXIII** руководства) может быть установлен режим, при котором нельзя удалять документ, не удалив ссылки на него из Журнала взаиморасчетов. Кроме того, там же для некоторых операторов может быть предусмотрен запрет на удаление и исключение из Журнала взаиморасчетов тех документов, для которых были сформированы бухгалтерские проводки из Журнала взаиморасчетов. В любой конфигурации для документов, уже включенных в Журнал взаиморасчетов и проведенных из журнала, возможности их повторного включения в журнал ограничены.

Наличие в **Журнале взаиморасчетов** реквизитов документов, которых нет в реестрах, не является ошибкой, так как не для всех документов ведутся реестры, тогда как учитывать во взаиморасчетах их надо. С учетом этого предусмотрена возможность включать сведения в Журнал взаиморасчетов не только из реестра, но и из хозяйственной операции, в которой упомянут нужный документ. При этом, если в хозяйственной операции документ упомянут в нескольких строках с разными документами-основаниями, то в Журнал взаиморасчетов он будет также включен несколькими строками: по одной на каждый документ-основание.

При внесении данных документа в **Журнал взаиморасчетов**, для него может быть заведена новая строка, в которой он будет включен в соответствующую ему полосу или одновременно в две полосы, если он одновременно является и требованием, и отгрузкой. Однако, если в документе упомянут один или несколько документов-оснований, дополняющих документ в отношении взаиморасчетов, программа попытается сразу включить эти документы в журнал во взаимоувязанном виде. При этом учитываются уже имеющиеся строки в журнале, в которых упомянут либо сам документ, либо его документы-основания. В дальнейшем, по мере появления новых документов, сформированных на основании уже включенных в журнал, процесс автоматической увязки будет продолжаться. В итоге при правильном (естественном) порядке формирования документов на основании друг друга, можно надеяться на получение в журнале законченной и полной картины о взаиморасчетах. К сожалению, в реальной жизни данные о взаимосвязи между документами иногда появляются позже. В этом случае полезным бывает правильно указать документ-основание в уже составленном ранее документе и повторно запустить процедуру его включения в журнал. В этом случае программа попытается учесть новые данные о взаимосвязи между документами и откорректировать журнал. В крайнем случае, вызвав расшифровку расчетов по документу или по партнеру в целом, вы можете внести окончательные авторские правки. При этом удобно использовать специальную диалоговую процедуру **увязки документов**.

При включении документа в **Журнал взаиморасчетов** из хозяйственной операции, кроме основного документа-основания, упомянутого в проводке, учитываются два дополнительных документа, а также документ-основание, который упомянут в самом документе и, вообще говоря, может отличаться от документа-основания, упомянутого в проводке. При этом, однако, из каждой строки многострочной операции берется не более одного документа, причем все эти документы должны принадлежать к одной полосе журнала. Если же из всех имеющихся в документе и хозяйственной операции ссылок на сопутствующие документы, ни один из этих документов не имеет отношения к Журналу взаиморасчетов, либо имеет то же отношение, что и основной документ, либо несовместим с основным документом по направлению платежа, - то для некоторых типов документов предусмотрена специальная диалоговая процедура, позволяющая выбрать сопутствующие документы среди уже зарегистрированных в Журнале взаиморасчетов, но не закрытых или не полностью закрытых.

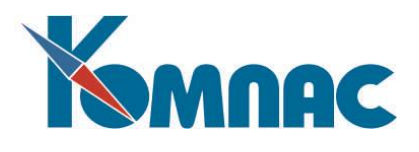

**Журнал взаиморасчетов** может выступать в качестве удобного инструмента при формировании новых документов, призванных закрыть те или иные позиции контроля. Для этого в диалоге выбора основания для нового документа предусмотрена специальная возможность выбора из **Журнала взаиморасчетов**. В любом случае, когда документ и его основание имеют дополняющее друг друга отношение к Журналу взаиморасчетов, при формировании документа делается проверка по журналу, не закрыто ли уже основание другим документом. Если частично или полностью закрыто, то выводится предупреждение, причем в случае частично закрытого основания новый документ может быть сформирован на остаток суммы.

Особое значение для Журнала взаиморасчетов имеют **акты взаимозачета**. Их особенность в том, что такие документы включаются равными суммами сразу в две части журнала, взаимно погашая дебиторскую и кредиторскую задолженность. Кроме того, в актах взаимозачета может быть одновременно упомянуто несколько партнеров, если взаимозачет осуществляется с участием разных дебиторов и кредиторов.

Похожая особенность присуща и **авансовым отчетам**: эти документы включаются в Журнал взаиморасчетов только в том случае, если в расшифровке авансового отчета (в печатном варианте – это его оборотная сторона) представлены документы, имеющие отношение к взаиморасчетам. Как правило, авансовый отчет выступает в качестве документа оплаты, закрывающего позиции контроля, представленные требованиями или документами отгрузки, упомянутыми в расшифровке. При этом, как и для акта взаимозачета, допускается упоминание одновременно нескольких партнеров. В отличие от акта взаимозачета, авансовый отчет включается только в одну половину Журнала взаиморасчетов (как правило – «платим мы»).

Оперативные справки по **Журналу взаиморасчетов** можно получить практически из любой точки модуля, в которой упомянут какой-либо из документов, хозяйственный договор или партнер по взаиморасчетам. В справочнике партнеров и журнале договоров для этого имеются специальные кнопки, как в табличной, так и в экранной форме - вы получаете часть журнала, относящуюся к этому партнеру или договору. Такую же справку можно получить практически из любой экранной формы, в которой упоминается партнер или договор - для этого имеется соответствующий пункт локального меню в поле ввода для кода партнера или номера договора, а также сочетание клавиш **Ctrl+F7** или **Ctrl+щелчок** левой клавишей мыши по кнопке.

В экранных формах документов, вы, как правило, можете получить данные о состоянии расчетов как по самому документу (предусмотрена специальная кнопка), так и по его документу-основанию (из поля ввода для номера документа основания, аналогично полю ввода для кода партнера). Из табличной формы реестра можно получить справку только по самому документу. Для этого имеется соответствующий пункт локального меню и сочетание клавиш **Shift+F5**, а при нажатии на кнопку **Контроль взаиморасчетов** выводится окно настройки, одним из пунктов которого является просмотр журнала по документу. Аналогичные возможности имеются и в Журнале хозяйственных операций, но следует учитывать, что справку по Журналу взаиморасчетов можно получить только по тем проведенным документам, которые хранятся в одном из реестров, так как отбор части журнала ведется не по номеру документа, который может совпадать для разных документов, а по уникальному коду, с которым он записан в реестр.

Напомним, что табличная форма журнала для учета взаиморасчетов логически делится на ряд частей, выделенных разным цветом фона: полосу для документов-требований, полосу для документов оплаты, полосу для документов отгрузки и остальную часть журнала, цвет фона в которой – обычный (см. Рис.1.1).

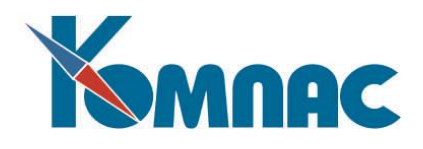

#### <span id="page-8-0"></span>**Особенности включения корректировочных счетов-фактур в ЖВР**

В описании типа документа для корректировочного СЧФ можно указать отношение к ЖФР **документ-требование** или **требование и отгрузка**, а отношение к КПП указано **корректировочный счет фактура** (см. описание раздела 2 Типы документов руководства **Справочники\_общ**).

Алгоритм включения в ЖВР документов с условиями, перечисленными выше, следующий:

- 1. при включении такого СЧФ в ЖВР используется разница между увеличением и уменьшением стоимости. Если разница больше нуля, документ включается в ЖВР с обычным направлением платежа и указанной разницей. Если разница меньше нуля, документ включается в ЖВР с обратным направлением платежа и суммой, равной разнице между уменьшением и увеличением стоимости;
- 2. если при повторном включении такого СЧФ в ЖВР выясняется, что он должен быть включен в ЖВР с другим направлением платежа, нежели был включен ранее, документ исключается из строк со старым направлением платежа и включается в строки с новым направлением платежа;
- 3. при исключении документа из ЖВР, он разыскивается по всему ЖВР без учета направления платежа.

В табличной форме **Журнала взаиморасчетов** следует обратить внимание на следующие кнопки:

語 - (клавиша **F9**) - в разных полосах журнала действует по-разному: в тех полосах, в которых приведены реквизиты документов, кнопка позволяет вызвать экранную форму регистрационной карточки документа, а из колонки для кода партнера вызывается регистрационная карточка партнера. В остальных колонках вызывается та экранная форма, которая указана в описании табличной формы OPLATA (если таковая имеется).

- (клавиша **F7**) - как обычно, используется для выбора из справочника:

æ

- для **типа документа** выбор из справочника производится в несколько необычной форме. Окно выбора имеет две части: дерево отношений к взаиморасчетам в левой части и собственно справочник - в правой. При перемещении по дереву вы получаете часть справочника, включающую типы документов, имеющие заданное отношение к взаиморасчетам;
- **номер документа** выбирается из того реестра, который соответствует уже введенному типу документа. Именно поэтому выбор номера возможен только после выбора типа. При выборе документа из реестра автоматически подправляются его реквизиты в журнале взаиморасчетов;

- (клавиша **F8)** позволяет получить не только стандартную распечатку табличной формы, но и один из отчетов, основанных на Журнале взаиморасчетов;

- (клавиши **Ctrl+F3**) действует только в том случае, если выделенная ячейка табличной формы установлена на одном из документов. Именно этот документ используется в качестве основания для нового документа, тип которого надо будет указать в специальном окне настройки;

- (клавиши **Ctrl+F5**) - позволяет произвести **увязку документов** в Журнале взаиморасчетов. Если Журнал взаиморасчетов вызван на экран в режиме одного партнера, то и увязка документов, по умолчанию, производится для этого партнера (см. ниже);

- позволяет **отменить увязку документов** в текущей строке. При нажатии на эту кнопку в

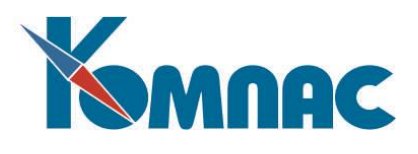

табличной форме должна быть выделена ячейка, относящаяся к тому документу, который должен быть исключен из текущей строки. При этом возможны следующие варианты:

- для выделенного документа в журнале уже имеется строка, в которой он представлен без сопутствующих документов (строка не увязана). В этом случае в такую строку будут добавлены суммы из текущей строки. Никаких новых строк в журнале не образуется;
- свободной строки для выделенного документа нет, но имеется строка, в которой представлен сопутствующий документ (или два документа) из текущей строки, причем место выделенного документа в этой строке не заполнено (строка не увязана). В этом случае в текущей строке будет сохранен только выделенный документ, тогда как суммы остальных документов будут добавлены в найденную свободную строку. Никаких новых строк в журнале не образуется;
- в остальных случаях для выделенного документа в журнал добавляется новая строка. Новая строка также добавляется в тех случаях, когда предыдущие два варианта невозможны из-за несовпадения номеров проводок в текущей и свободной строках;

- (клавиши **Ctrl+F2**) - позволяет **сформировать проводку** для одного из документов, упомянутых в текущей строке (см. ниже);

- позволяет **отменить проводку** для одного из документов, упомянутых в текущей строке;

- позволяет получить **итоговые данные** по Журналу взаиморасчетов для одного из документов, упомянутых в текущей строке;

- (клавиши **Ctrl+F9**) - позволяют настроить цвет фона в полосах журнала, в которых приведены реквизиты документов, а также цвет шрифта в строках, которые проведены в ЖХО или, наоборот, еще не проведены (конкретный вариант настраивается в конфигурации). Предварительно надо будет выбрать, какой цвет подлежит настройке.

Этап **увязки документов в Журнале взаиморасчетов** очень важен, поэтому остановимся и рассмотрим его подробнее.

#### <span id="page-9-0"></span>*1.3. Увязка документов*

Как уже упоминалось выше, кнопка **в Курнале взаиморасчетов позволяет произвести увязку документов**. Назначение этой процедуры в том, чтобы среди документов, которые были включены в Журнал взаиморасчетов без увязки с другими документами (оплата без счета, счет без накладной и т.п.), найти такие, которые реально соответствуют друг другу, и увязать их между собой.

Увязка осуществляется с помощью специального диалогового окна, имеющего три таблицы и дополнительные элементы настройки (см. Рис.1.2).

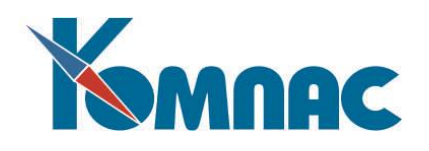

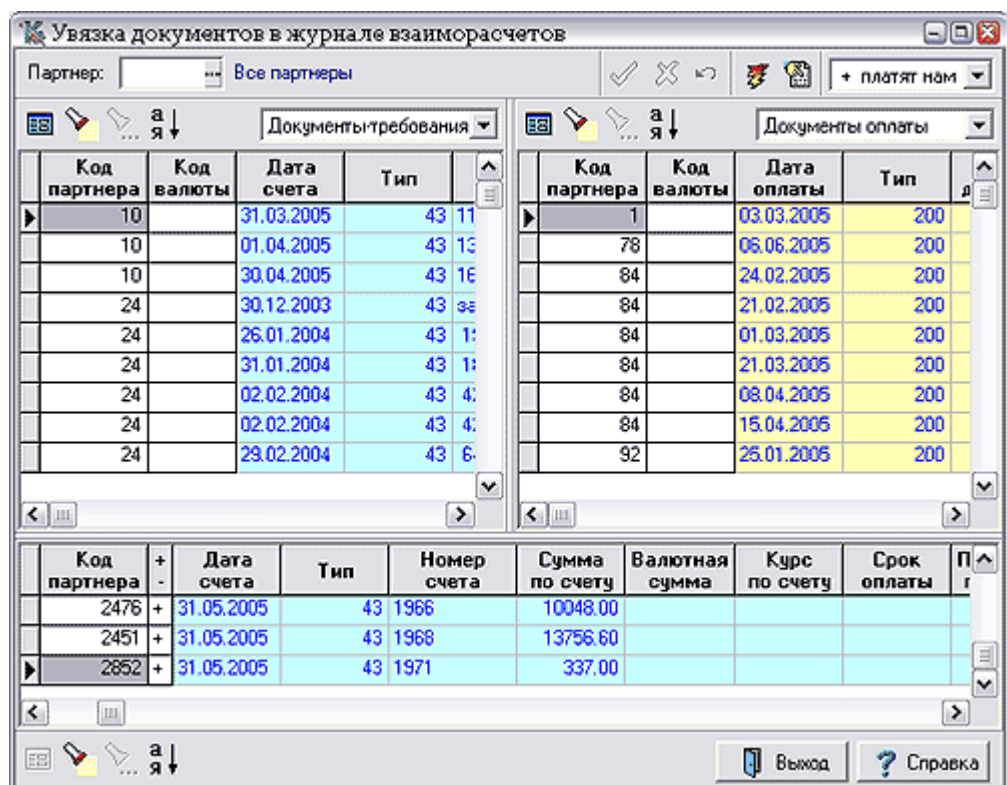

Рис.1.2 Форма для увязки документов

В нижней таблице приведено текущее состояние Журнала взаиморасчетов в отношении документов, полностью или частично не увязанных с другими документами. Первоначально оно совпадает с реальным состоянием журнала. Однако, в процессе увязки в нижнюю таблицу вносятся изменения, которые в дальнейшем могут быть перенесены в сам журнал. При этом используются кнопки в верхней части окна:

- сохранить все изменения, внесенные в процессе увязки документов;

- отменить все изменения, внесенные в процессе увязки документов;

- отменить последнее внесенное изменение.

В других двух таблицах отображаются документы из двух полос журнала (каких именно настраивается для каждой таблички отдельно), причем только те, которые не увязаны с документами из соседней таблички. В верхней части окна имеются элементы настройки, которые позволяют ограничить перечень документов только теми, в которых упомянут конкретный партнер, а также осуществить выбор между двумя частями журнала: **платят нам и платим мы**. Здесь же имеются две исполнительные кнопки:

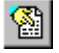

- позволяет произвести увязку одной пары выделенных документов;

- позволяет произвести автоматическую увязку всех документов;

Во всех трех таблицах имеются следующие вспомогательные кнопки и соответствующие пункты локального меню:

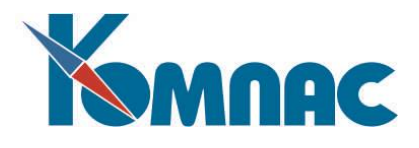

- вызов экранной формы документа, упомянутого в текущей строке (**F9)**;
- 

- задание условия поиска интересующей записи (**F5**);

- поиск следующей записи, отвечающей заданным условиям (**Alt+F5**);

- задание порядка сортировки записей в таблице.

## <span id="page-11-0"></span>*1.4. Проводка документов из Журнала взаиморасчетов*

Кнопка <sup>(2)</sup> (клавиши Ctrl+F2) в Журнале взаиморасчетов позволяет провести один из документов, упомянутых в текущей строке, в **Журнал хозяйственных операций** (см. описание раздела 3.1 руководства **Бугалтерия**). Перед использованием этой кнопки следует установить курсор на любом поле, относящемся к проводимому документу. Проводка из Журнала взаиморасчетов отличается от обычной проводки из реестра документов тем, что в проводку автоматически включаются сведения о связанных документах - в качестве двух дополнительных документов, а также некоторые другие сведения из Журнала взаиморасчетов, если соответствующих данных нет в самом документе. Кроме того, имеется возможность провести документ, который вообще отсутствует в реестре. Правда, в последнем случае от вас потребуется специальное подтверждение. В остальном проводка осуществляется по общим правилам, в частности, учитывается номер типовой операции и режим проводки, указанный при описании типа документа.

Особым случаем является случай, когда проводимый документ упомянут в нескольких строках журнала с разными сопутствующими документами. В этом случае перед проводкой выводится дополнительное окно настройки, с помощью которого вы можете выбрать один из четырех вариантов:

- **провести одну текущую строку журнала**. При использовании этого варианта проводка будет сформирована на ту часть суммы и с теми сопутствующими документами и другими реквизитами, которые указаны в текущей строке Журнала взаиморасчетов. Отметка о проводке будет сделана также только в текущей строке журнала;
- **провести каждый набор документов отдельно**. При использовании этого варианта будет сформировано несколько операций - каждая со своим сочетанием документов, причем для каждого из них может быть применена типовая операция. Если типовая операция уже задана в описании типа документа и, кроме того, установлен режим без показа формы, то весь процесс формирования нескольких многострочных проводок произойдет автоматически без вашего участия. В каждую строку (или группу строк) проставляется тот номер проводки, в которую включены данные из соответствующих строк, а в реестр документов - номер первой из сделанных проводок. Если вы отказались от записи очередной операции, то вам предоставляется возможность либо продолжить проводку для следующего сочетания документов, либо прервать процесс;
- **сформировать одну многострочную проводку**. При использовании этого варианта типовые операции не применяются. Это означает, что если в самом документе не указана корреспонденция счетов, то для всех строк сформированной проводки перед ее записью в журнал потребуется проставить счета. Отметка о проводке делается во всех строках Журнала взаиморасчетов, которые были использованы при ее формировании;
- **не учитывать сопутствующие документы**. При использовании этого варианта проводка из журнала почти ничем не будет отличаться от проводки из реестра, за исключением, возможно, использования некоторых дополнительных данных из журнала взаиморасчетов: номера договора и этапа, табельного номера агента и некоторых других. Отметка о проводке делается во всех

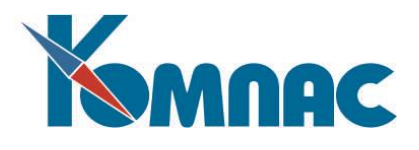

строках Журнала взаиморасчетов, которые были использованы при ее формировании.

Если документ уже был проведен из **Журнала взаиморасчетов**, причем разными проводками или частично (не во всех строках стоит номер проводки), то из перечисленных возможностей остаются только две первые, причем в варианте **Провести каждый набор документов отдельно** разделяться будут не только части документа, увязанные с разными сопутствующими документами, но и части документа, проведенные разными проводками. Вопрос об удалении старой проводки решается для каждого такого набора индивидуально.

Во всех случаях, когда документ (или строка Журнала взаиморасчетов) уже проводился, в отношении старой проводки (проводок) вам на выбор предлагаются следующие возможности:

- удалить старую операцию и заменить ее на новую (фактически удаление будет произведено уже после сохранения новой операции, а если новая операция не будет сохранена, удаление старой не производится);
- редактировать старую операцию. Если в результате редактирования будет изменен номер операции, то в Журнале взаиморасчетов старый номер будет заменен на новый;
- добавить новую операцию. При этом старая операция будет сохранена, однако в Журнале взаиморасчетов и реестре документов будет проставлен номер новой операции, то есть доступ к старой операции будет возможен только с помощью Журнала хозяйственных операций.

Те же три возможности действуют и в том случае, если документ повторно проводится из реестра, а уже имеющийся в реестре номер проводки упомянут хотя бы в одной строке **Журнала взаиморасчетов**. Следует обратить внимание, что редактирование старой операции может быть закрыто конфигурацией, если дата проводки лежит в прошлом или будущем отчетном периоде.

Части строк **Журнала взаиморасчетов**, из которых были сделаны бухгалтерские проводки и в которых стоит номер проводки, выделяются цветом шрифта. Цвет шрифта, как и цвет фона полос журнала, может быть настроен с помощью специальной кнопки, пункта локального меню или сочетания клавиш **Ctrl+F9.**

Если документ является одновременно и требованием, и отгрузкой, то проводка и отметка о проводке делаются для него отдельно в качестве документа-требования и отдельно в качестве документа отгрузки. Особым является случай, при котором документ уже проведен, например, в качестве документа отгрузки, но еще не проводился в качестве документа-требования. Если после этого он будет проводиться в качестве документа-требования, то старая проводка документа (указанная в реестре) будет найдена в **Журнале взаиморасчетов**, о чем будет выведено сообщение. Как правило, в этом случае следует выбрать вариант **добавить новую операцию** (предлагается по умолчанию), так как при удалении старой операции ее номер будет исключен и из той графы Журнала взаиморасчетов, в которой документ выступает в качестве документа отгрузки.

Строки **Журнала взаиморасчетов**, в которых упомянут номер проводки, как правило, нельзя удалять без удаления проводки. В проведенных частях журнала нельзя изменять тип и номер документа. Некоторые исключения из этого правила могут быть предусмотрены конфигурацией задачи.

Кнопка **XI** позволяет удалить проводку, номер которой упомянут в текущей графе журнала, и удалить номер проводки из этой графы в текущей строке, а также во всех других строках, где упоминается тот же документ и тот же номер проводки. Если в реестре документов был упомянут номер удаляемой проводки, то этот номер удаляется и в реестре, причем, если в **Журнале взаиморасчетов** имеются другие проводки для того же документа, то в реестр проставляется номер одной из таких проводок.

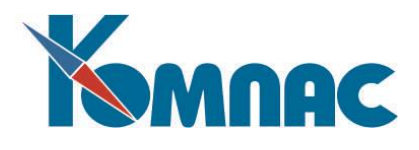

При удалении номера проводки прямо из реестра документов о наличии этого номера в **Журнале взаиморасчетов** выводится специальное сообщение. Если при этом проводка все же будет удалена, ее номер из **Журнала взаиморасчетов** будет исключен. Если тот же документ был проведен из **Журнала взаиморасчетов** другими проводками, они будут сохранены и в журнале операций, и в **Журнале взаиморасчетов**, однако в реестр отметка о такой проводке переноситься не будет.

При удалении проводки прямо из **Журнала хозяйственных операций** отметка об этой проводке исключается из всех документов, упомянутых в этой хозяйственной операции: их может быть несколько, если операция многострочная. При этом, если для некоторых документов тот же номер проводки указан и в **Журнале взаиморасчетов**, то отметка о проводке исключается и оттуда. Никаких дополнительных сообщений об этом не выводится, за исключением случая, если ни одной отметки о проводке не найдено ни в реестре документов, ни в **Журнале взаиморасчетов** по этому документу.

#### <span id="page-13-0"></span>**2. КНИГИ ПРОДАЖ И ПОКУПОК**

#### <span id="page-13-1"></span>*2.1. Общие сведения*

При совершении операций по приобретению и реализации товаров (работ, услуг - далее для краткости просто «товаров») необходимо составлять **счета-фактуры**. При этом, при реализации товаров, данные этих документов вносятся в **Книгу продаж**, а при приобретении – соответственно, в **Книгу покупок**.

Включение документов в книгу продаж и покупок удобнее всего осуществлять непосредственно из реестров документов или из проводок по документам: в табличной форме реестра и Журнала хозяйственных операций для этого используется кнопка или сочетание клавиш Shift+F2. В обоих

случаях на экран выводится для уточнения параметров включения документа в книгу продаж или покупок, в которую, при необходимости, пользователем могут быть внесены изменения.

#### <span id="page-13-2"></span>*2.2. Настройки включения документов в Книги покупок и продаж*

Перед началом работы с Книгами продаж и покупок надо определиться, документы каких типов и в каком качестве будут включаться в эти книги. Для этого в **Справочнике типов документов** в экранной форме описания вида документа надо отметить соответствующий пункт в группе **Отношение к книгам продаж и покупок** на закладке **Взаиморасчеты** (см. Рис.2.1). Для некоторых, наиболее часто используемых в книгах типов документов, может быть также установлен режим автоматического включения в книги: сразу после записи документа в реестр.

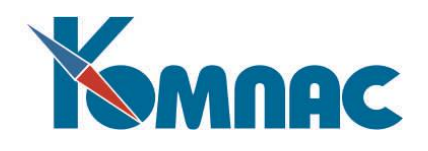

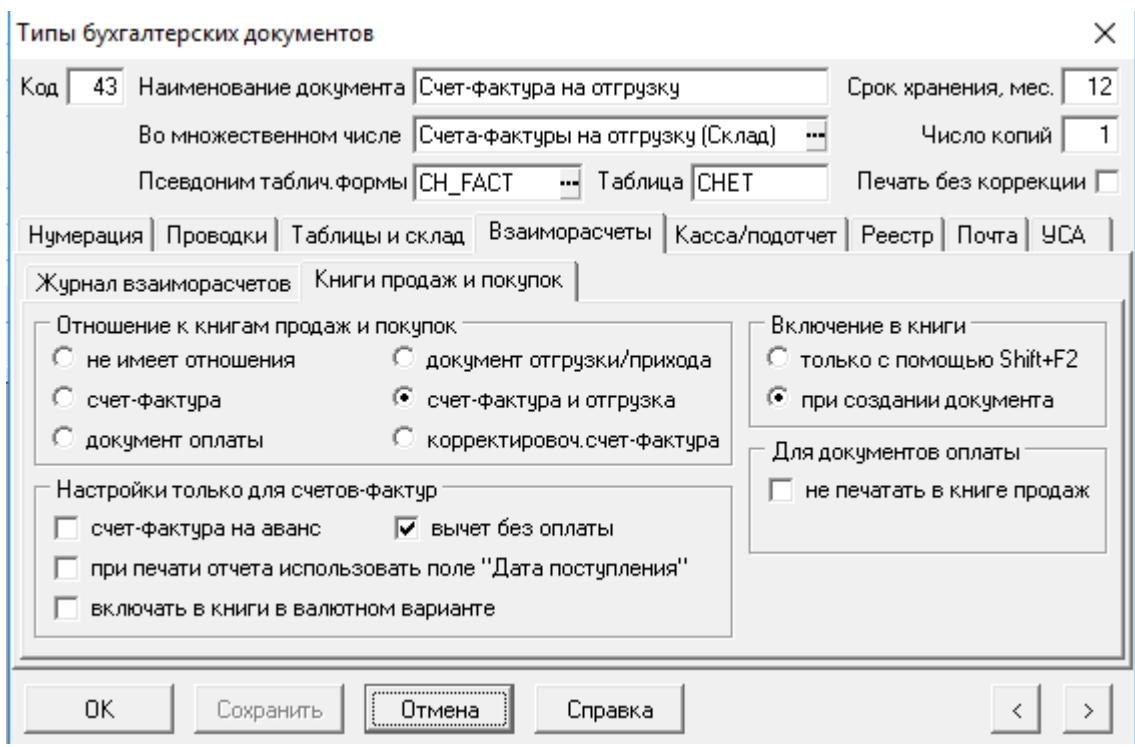

Рис.2.1 Справочник типов документов, Взаиморасчеты, Книги покупок и продаж

#### <span id="page-14-0"></span>*2.3. Табличная форма Книг продаж и покупок*

Как правило, включение документов в эти книги осуществляется из других мест модуля: из реестров, из журнала операций или из модуля «**Складской учет**» (см. раздел XIX руководства). Дополнительные данные можно внести вручную - прямо в табличной форме **Книги продаж** или **покупок**.

В табличной форме **Книг продаж** и **покупок** имеются **четыре основные части**, выделенные цветом фона (см. Рис. 2.2) В первой части приводятся реквизиты счета-фактуры, во второй - реквизиты документа оплаты, в третьей - реквизиты документа отгрузки (прихода на склад), а в четвертой итоговые суммы и сведения о включении строки в печатную форму книги. Отличить разделы друг от друга помогает цветовое оформление разделов – каждый из них имеет индивидуальную цветовую гамму. Оформление при желании может быть изменено – для проведения настроек надо выбрать соответствующий пункт контекстного меню (или нажать сочетание клавиш **Ctrl+F9)**.

| 日回图<br><b>ПР Книга</b> покупок           |                |                   |                     |             |           |     |                 |                |                 |      |                |                        |                  |                  |        |
|------------------------------------------|----------------|-------------------|---------------------|-------------|-----------|-----|-----------------|----------------|-----------------|------|----------------|------------------------|------------------|------------------|--------|
| N<br>π/π                                 | I№<br>счета фа | Дата<br>документа | Дата<br>поступления | Код<br>парт | Призн Тип |     | № док<br>оплаты | Дата<br>оплаты | Сумма<br>оплаты | Tunl | № до…<br>отгру | Дата<br>отгрузки       | Сумма<br>отгруз. | Сумма<br>в книге | $\sim$ |
|                                          | 362 5527 y 306 | 30.06.2003        | 30.06.2003          | 1689        |           |     | 2 9142          | 17.12.2003     | 101.10          |      |                | 44 5527u/3( 30.06.2003 | 101.10           | 101.10           |        |
| 363                                      | 5620u/306      | 30.06.2003        | 30.06.2003          | 1689        |           |     | 2 9142          | 17.12.2003     | 24.69           |      |                | 44 5620 J 30.06.2003   | 24.69            | 24.69            |        |
| 364                                      | 1330011630     | 30.06.2003        | 30.06.2003          | 1689        |           |     | 2 9142          | 17.12.2003     | 2650.50         |      | 44 1193001     | 30.06.2003             | 2650.50          | 2650.50          |        |
| 662                                      | 105            | 30.06.2003        | 30.06.2003          | 8070        |           |     | 2 719           | 03.02.2004     | 13920.00        | 44   |                | 105 30.06.2003         | 13920.00         | 13920.00         |        |
| 850                                      | 1769           | 30.06.2003        | 30.06.2003          | 1967        |           |     | 2 2 3 3 2       | 28.04.2004     | 837.94          | 44   |                | 1769 30.06.2003        | 837.94           | 837.94           |        |
| 1635                                     | 3666           | 30.06.2003        | 30.06.2003          | 1957        | частично  |     | 2 799           | 06.02.2004     | 1639.06         |      | 45 3666        | 03.03.2004             | 1639.06          | 1639.06          |        |
| 1641                                     | 3666           | 30.06.2003        | 30.06.2003          | 1957        | частично  | 211 |                 | 09.09.2003     | 354.09          |      | 45 3666        | 03.03.2004             | 354.09           | 354.09           |        |
| $\sqrt{2400}$                            | 46399          | 30.06.2003        | 30.06.2003          | 438         |           | 2 1 |                 | 25.06.2003     | 1843.63         |      | 45 46399       | 01.06.2004             | 1843.63          | 1843.63          |        |
| $\checkmark$                             |                |                   |                     |             |           |     |                 |                |                 |      |                |                        |                  |                  |        |
| I٢<br>٠<br>ш                             |                |                   |                     |             |           |     |                 |                |                 |      |                |                        |                  |                  |        |
| Сортировка: по поступлению счета-фактуры |                |                   |                     |             |           |     |                 |                |                 |      |                |                        |                  |                  |        |

Рис. 2.2 Книга покупок, табличная форма

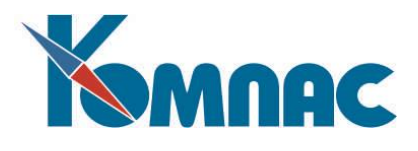

В **первой части** приводятся реквизиты счета-фактуры, которые заполняются автоматически при включении документа в книгу. При этом по умолчанию колонка **Дата поступления** заполняется датой документа, но эта дата может быть изменена пользователем.

Во **второй** части приводятся реквизиты документа оплаты, которые также заполняются автоматически.

В **третьей** - реквизиты документа отгрузки (поступления на склад). Эти колонки также заполняются автоматически, при включении документа в строку книги.

В **четвертой** части табличной формы представлены итоговые суммы и сведения о включении строки в печатную форму книги. Значение в колонке **Дата в книге** формируется автоматически, при подготовке строки к печати. Если после вывода на печать в строке какая-либо из дат этих документов (или дата поступления счета-фактуры) изменяется, поле **Дата в книге** очищается и заполняется новой датой при повторном выводе на печать. Колонки **Страница** и **Год в книге** заполняются после того, как книга была распечатана. Таким образом, колонки **Дата в книге**, **Страница** и **Год в книге** заполняются автоматически, при этом заполненная колонка **Дата в книге** означает, что с учетом записи книга уже формировалась, а заполненные колонки **Страница** и **Год в книге** – что эта запись уже попала в распечатанный вариант **Книги покупок** или **Книги продаж**. Расстановка номеров страниц и года не производится, если книга напечатана с нестандартной сортировкой или в формате MS Excel.

Если в Книге регистрируется счет-фактура, для которого снят флажок «вычет без оплаты», **датой в книге** будет более поздняя из *трех* дат: поступления счета-фактуры, оплаты или оприходования (обратите внимание: в ERP-системе «КОМПАС», в визуальных формах Книги покупок и Книги продаж поля для регистрации и документа оприходования, и документа отгрузки называются *Документ отгрузки*).

Самое последнее поле табличной формы **Аннулировано** предназначено для простановки отметки об аннулировании записи (при изменении данных счета-фактуры) для формирования **дополнительного листа** книги покупок или книги продаж. Значение выбирается из списка допустимых.

**ОБАРАТИТЕ ВНИМАНИЕ:** Признак **аннулировано** должен быть проставлен во все строки, в которых упоминается счет-фактура!

При установке признака **Аннулировано** на экран выводится диалоговая форма, в которой необходимо указать, будут или нет изменяться для каждого документа, указанного в аннулируемой строке, сумма, включенная в **Книгу покупок** или **Книгу продаж**. Для каждого документа (счетафактуры, документа оплаты, документа отгрузки), упомянутого в строке **Книги**, после его регистрации в этой книге, в соответствующем реестре (счетов-фактур на отгрузку или получение, документов оплаты) делается отметка, на какую сумму этот документ зарегистрирован в **Книге** в специальной колонке "Сумма в книге …". Если в данном запросе ответить утвердительно, сумма, указанная в аннулируемой строке, будет вычтена из значения, указанного в колонке "Сумма в книге …" реестра для каждого документа из этой строки. Соответственно, документ может быть зарегистрирован в Книге продаж или Книге покупок на эту сумму заново.

**ОБАРАТИТЕ ВНИМАНИЕ:**! При работе с Книгой продаж на этот вопрос рекомендуется ответить "НЕТ", так как в противном случае может возникнуть ситуация, когда документы будут ошибочно зарегистрированы в **Книге продаж** повторно. При аннулировании строки **Книги покупок** решение об изменении этих сумм принимается в зависимости от потребности повторной регистрации этих документов в книге.

При работе с книгами следует обратить внимание на следующие кнопки табличной формы:

(клавиша **F9**) - в разных полосах книги действует по-разному:

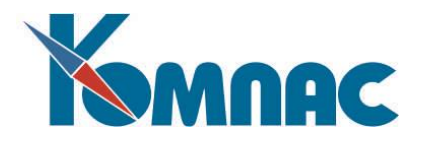

- в полосах, которые содержат реквизиты документов, эта кнопка позволяет вызвать экранную форму документа;
- в остальных колонках книги эта кнопка выводит окно, с помощью которого проводится корректировка сумм и налогов (см. Рис.2.).

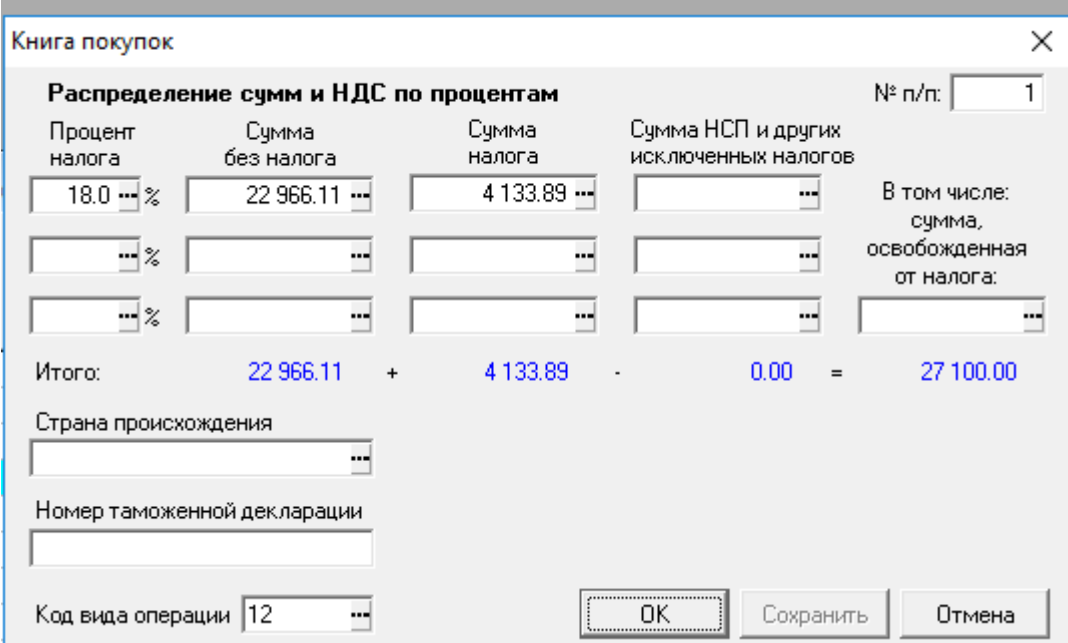

Рис.2.3 Форма для коррекции сумм и налогов

Такое же окно выводится при изменении суммы, включаемой в печатную форму книги во всех сомнительных случаях. Для каждой строки книги может быть указано до 3-х разных процентов налога, включая и нулевой. Ввод в каждую строку таблицы должен начинаться с процента налога. Повторение одного и того же процента не допускается. После этого вводится сумма за вычетом НДС и сумма самого НДС. Если среди сумм имеются суммы, НДС для которых равен нулю, то дополнительно можно указать, какая часть этой суммы вообще освобождена от налогообложения. В печатной форме Книг продаж и покупок отдельно указывается сумма, освобождаемая от налога, и сумма с нулевым процентом налога (за вычетом освобождаемой). Такое представление сумм в печатной форме обеспечивается за счет правильной настройки шаблона;

(клавиша **F7**) - как обычно, используется для выбора из справочника:

 для типа документа выбор из справочника производится в несколько необычной форме. Окно выбора имеет две части: дерево отношений к книгам в левой части и собственно справочник - в правой. При перемещении по дереву вы получаете часть справочника, включающую типы документов, имеющие заданное отношение к книгам (см. Рис.2.4).

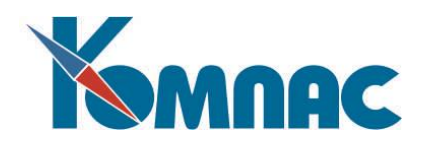

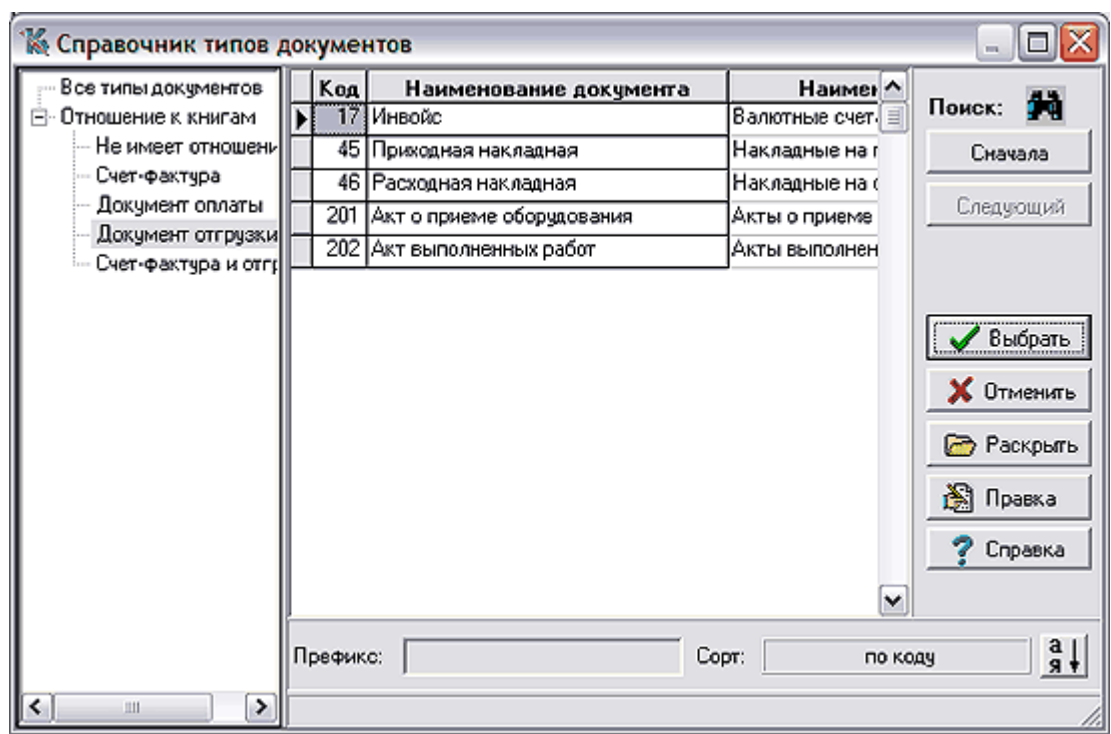

Рис.2.4 Книга покупок (продаж), форма выбора типа документа из справочника

 номер документа выбирается из того реестра, который соответствует уже введенному типу документа. Именно поэтому выбор номера возможен только после выбора типа. При выборе документа из реестра автоматически подправляются его реквизиты в Книге продаж и покупок. Исключение составляет код партнера: автоматически он переносится только, если не был ранее заполнен. Если же код заполнен, но не совпадает с кодом в выбранном документе, от вашего решения зависит, будет ли код партнера в книге изменен на новый. Впрочем, если документ совсем не подходит для использования: не тот тип или не то направление платежа, то вы не сможете внести его реквизиты в книгу.

В **Книгах продаж** и **покупок** одни и те же документы могут упоминаться несколько раз. Во-первых, это может быть связано с частичной оплатой или отгрузкой, при которой несколько документов оплаты или отгрузки соответствуют одному счету-фактуре. Во- вторых, в Книге продаж при учетной политике по отгрузке счет-фактура, выпущенная в связи с полученным авансом, позже сторнируется по мере отгрузки товара и, соответственно, в каждой сторнирующей записи делается ссылка на ту же самую счет-фактуру;

(клавиша **F8**) позволяет получить печатную форму книги покупок и продаж;

(клавиши **Ctrl+F5**) - позволяет импортировать данные из Журнала взаиморасчетов.

Этот режим позволяет не проводить повторно увязку документов, а перенести данные уже в согласованном виде. Импорту подлежат только данные о документах тех типов, которые, согласно справочнику типов документов, имеют отношения к Книгам продаж и покупок.

Перед началом импорта выводится окно настройки, которое позволяет задать диапазон дат, за который будет производиться импорт, а также режим импорта (см. Рис.2.5):

 ручной, для каждого документа выводится такое же окно настройки, что и при обычном включении документов в Книгу из реестров или журнала операций. От включения каждого

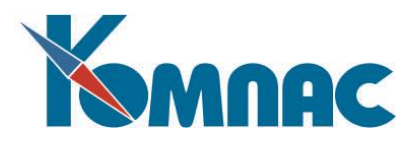

сочетания документов можно отказаться или вообще прервать просмотр журнала взаиморасчетов;

- автоматический: в книгу заносятся все новые документы за выбранный период без предварительного просмотра;
- полуавтоматический: отличие от автоматического включения заключается в том, что в книгу вносятся не только новые строки, но и корректируются уже имеющиеся, если в журнале взаиморасчетов данные отличаются.

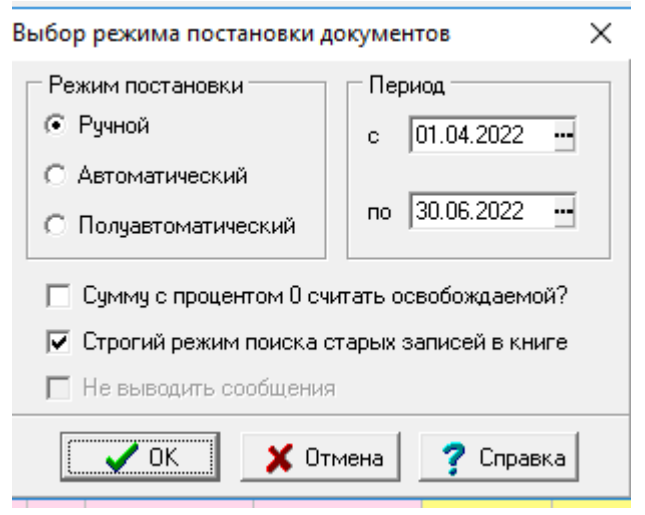

Рис.2.5 Форма настройки импорта данных из журнала взаиморасчетов

В автоматическом и полуавтоматическом режимах информационные сообщения не выводятся, а все сведения по переносу документов заносятся в отчет, который демонстрируется после окончания работы;

(клавиши **Ctrl+F9**) - позволяют настроить фон в полосах книги, в которых приведены реквизиты документов. Предварительно курсор следует установить в нужную полосу.

Целью заполнения табличной формы **Книг продаж** и **покупок** является получение их **печатной** 

**формы**. Как и везде, для вывода на печать используется кнопка **или клавиша F8.** 

При этом, после предварительного просмотра табличной формы, на экран будет выведено **окно настройки параметров печати** (см. Рис.2.6)**,** в котором можно указать:

- **с какой даты** начинать печатать. По умолчанию, предлагается дата текущего отчетного года, следующая за последней датой, для которой книга уже печаталась (в табличной форме книги проставлен номер страницы в печатной форме книги). Если в реальности строки с уже проставленным номером требуют перепечатки, а также в случае, если вы хотите осуществить печать за другой отчетный год, вы должны сами указать правильную дату начала печати книги;
- **до какой** даты печатать. По умолчанию указывается дата окончания того отчетного периода, которому принадлежит дата начала. В этом случае книга будет распечатана, начиная с даты, указанной первым параметром, за все даты текущего, отчетного периода, для которых имеются данные. Если, однако вам известно, что, начиная с некоторой даты данные в книге продаж или покупок еще не полные и печатать их пока не следует, надо указать, до какой даты производить печать;
- **номер** первой печатаемой страницы. Можно не указывать, а установить флажок **автоматически,**

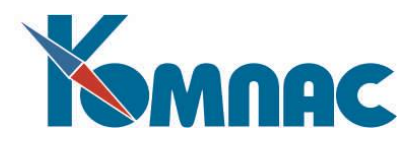

если страницы за предыдущие даты были напечатаны: будет автоматически использован следующий номер. Необходимость явно указывать номер возникает при печати первой страницы с момента начала работы с ERP-системой КОМПАС (если это не номер 1, потребуется специальное подтверждение), при переходе к новому отчетному году, а также в тех случаях, когда несколько страниц были намеренно пропущены (будут напечатаны позднее);

- подводить ли **итоги**. Итоги подводятся в конце отчетного периода. Если среди дат, за которые производится формирование книги, встретится последняя дата в отчетном периоде, программа сама напомнит вам о необходимости подвести итоги. В других случаях вы должны указать, какие итоги надо подводить: за квартал, за месяц или оба итога. Разумеется, подводить итоги за месяц можно только в том случае, если период, за который производится печать, не выходит за рамки одного месяца;
- что указывать в **заголовке** отчета: номер квартала или месяц;
- учитывать ли при печати **исключенные налоги**;
- с какой **сортировкой** производить печать. По умолчанию строки книги упорядочиваются по дате, а для Книги покупок - еще и по номеру строки в пределах этой даты. Если текущая сортировка, выставленная в книге перед печатью, отвечает этим требованиям, то часть окна настройки, соответствующая выбору сортировки, отсутствует. Иначе вы можете выбрать либо сортировку по умолчанию, либо ту сортировку, которая выставлена в книге. Во втором случае, скорее всего, такой печатный экземпляр книги нельзя передавать в контролирующие органы, так как он не соответствует существующим требованиям - об этом в печатную форму будет включено специальное примечание.

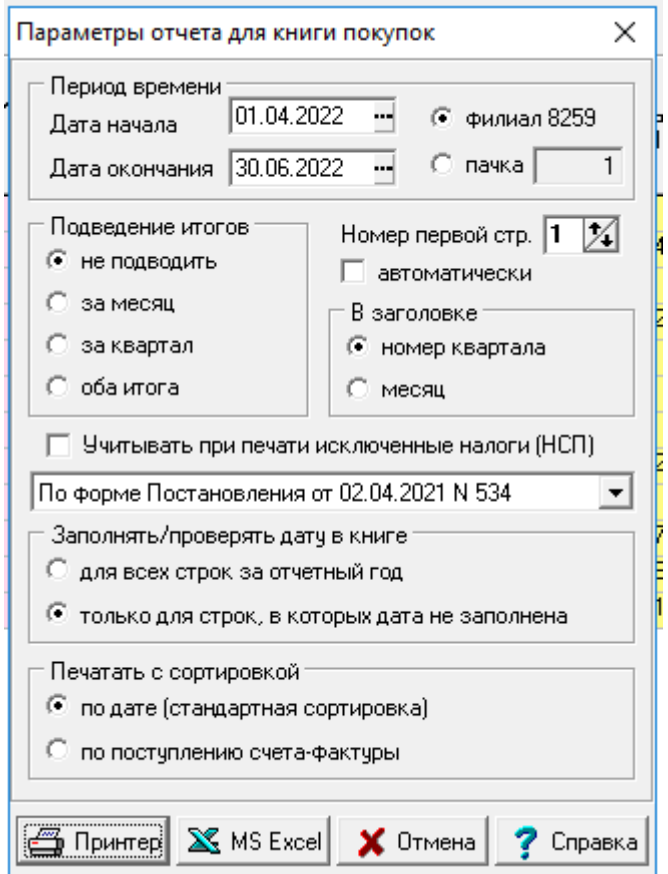

Рис.2.6 Форма настройки параметров печати книги покупок (продаж)

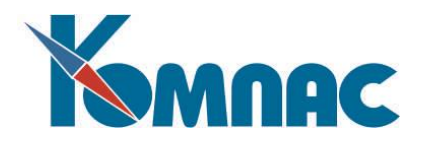

Окно настройки включает две кнопки: **Принтер и MS Excel**. Во втором случае вывод печатной формы будет осуществляться в формате MS Excel. При нажатии на кнопку **Отмена** печать книги будет прервана. Печать включает **несколько этапов**. На первом этапе производится просмотр книги за указанный период времени и расстановка дат. Напомним, что дата включения в Книгу покупок равна наибольшей из дат счета-фактуры, оплаты и отгрузки при наличии обоих дат. Дата включения в Книгу продаж при учетной политике по оплате равна дате оплаты, а при учетной политике по отгрузке - дате отгрузки. Исключение в последнем случае составляют строки, в которых специально указан признак **аванс** или **сторно,** а отгрузка не отмечена: для таких строк дата равна дате аванса или сторнирования.

Итоги первого этапа выдаются на просмотр: сколько всего строк подлежит печати, сколько из них включено вновь, в скольких была изменена дата и сколько ранее включенных в этот период на самом деле не заслуживают этого. При этом если на первом этапе были выявлены ошибки или замечания, то вы можете вернуться и **исправить** положение или вообще отказаться от печати. К возможным замечаниям относятся следующие:

- **номер первой страницы для печати не стыкуется с номером последней напечатанной страницы,** то есть за предыдущие даты того же года была напечатана страница с большим номером, нежели вы собираетесь печатать;
- **дата в книге уже установлена**, хотя отсутствуют некоторые данные, обязательные для включения строки в печатную форму книги. Если операция будет продолжена, дата печати в таких строках будет удалена;
- **есть дата в книге, не соответствующая датам документов**: в строке уже проставлена дата печати, но она не соответствует датам документов. Если операция будет продолжена, дата печати в таких строках будет изменена;
- **документы имеют даты до начала печати, но строка еще не напечатана**: строка должна была быть включена в печатную форму книги за дату до начала указанного периода времени, но в табличной форме нет номера страницы. Если операция будет продолжена, дата печати будет проставлена (если ее еще нет), однако номер страницы так и останется не заполненным;
- **уже проставлен номер страницы, и он не совпадает с выбранным номером первой страницы**. Если операция будет продолжена, номер страницы будет изменен на номер той страницы книги, в которую войдет данная строка. Строго говоря, несовпадение номеров страниц можно не считать ошибкой, так как оно может быть связано с другим режимом расстановки номеров. Если для подбора номера страницы установлен автоматический режим, такого рода замечания в протокол не включаются;
- **не проставлены номера строк за даты, меньшие той, за которую уже проставлены**. Это замечание выводится только при печати Книги покупок с отчетные периоды, начиная с 2001 года. В этом случае одновременно с расстановкой дат осуществляется нумерация строк. Нумерация осуществляется по возрастанию дат в пределах квартала. Вместе с тем, существующие номера строк сохраняются, так как могут быть уже использованы в Книге продаж. Если оказывается, что следующий по порядку номер должен быть проставлен в строке, дата в которой меньше даты строки за тот же квартал, в котором уже стоит меньший номер, в протокол включается данное замечание.

Если замечаний нет, итоги выводятся на экран только для просмотра, а затем сразу осуществляется переход ко второму этапу: формированию печатной формы книги. Именно на втором этапе производится расстановка даты в книге (для тех строк, где ее еще нет или она проставлена неверно). При печати Книги покупок одновременно с расстановкой дат расставляются номера строк там, где они еще не проставлены.

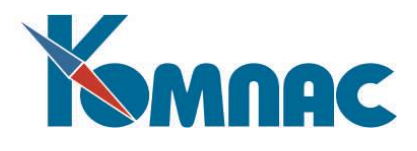

На третьем этапе формируется печатная форма книги. При этом используются шаблоны отчетов.

Если печать книги действительно была произведена, то на четвертом этапе производится расстановка номеров страниц книги, в которые были включены напечатанные строки. Расстановка номеров не производится, если книга напечатана с нестандартной сортировкой или в формате MS Excel.

Данные в отчетные формы книг покупок и продаж включаются программой, однако, за счет незначительной корректировки шаблонов отчетов, можно добиться необходимого изменения отчетных форм.

#### <span id="page-21-0"></span>*2.4. Экранная форма Счета-фактуры на получение*

В связи с тем, что не все *Счета-фактуры на получение* по умолчанию принимаются к вычету без оплаты, экранная форма этого документа дополнена флажком «Вычет без оплаты» (по умолчанию флажок не проставлен). В реестре счетов-фактур также предусмотрено поле, где можно проставить этот признак. Подробно о работе с реестрами и экранными формами счетов-фактур можно прочитать в разделе VI руководства «**Документооборот**».

#### <span id="page-21-1"></span>*2.5. Включение документов в книги покупок и продаж*

**Включение документов** в **Книги продаж** и **покупок** удобнее всего осуществлять непосредственно из реестров документов, а также из проводок по документам: в табличной форме реестра или ЖХО для этого используется кнопка или сочетание клавиш **Shift-F2.** В обоих случаях на экран выводится окно запроса (см. Рис. 2.7) на включение документа в **Книгу продаж** (или **покупок)**, которое состоит из четырех основных групп полей ввода информации, а также некоторых дополнительных реквизитов. В этом окне можно проверить сформированные автоматически данные и, при необходимости, внести в них изменения.

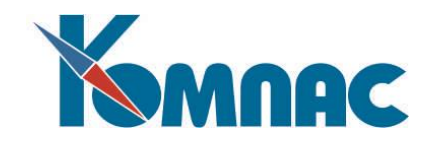

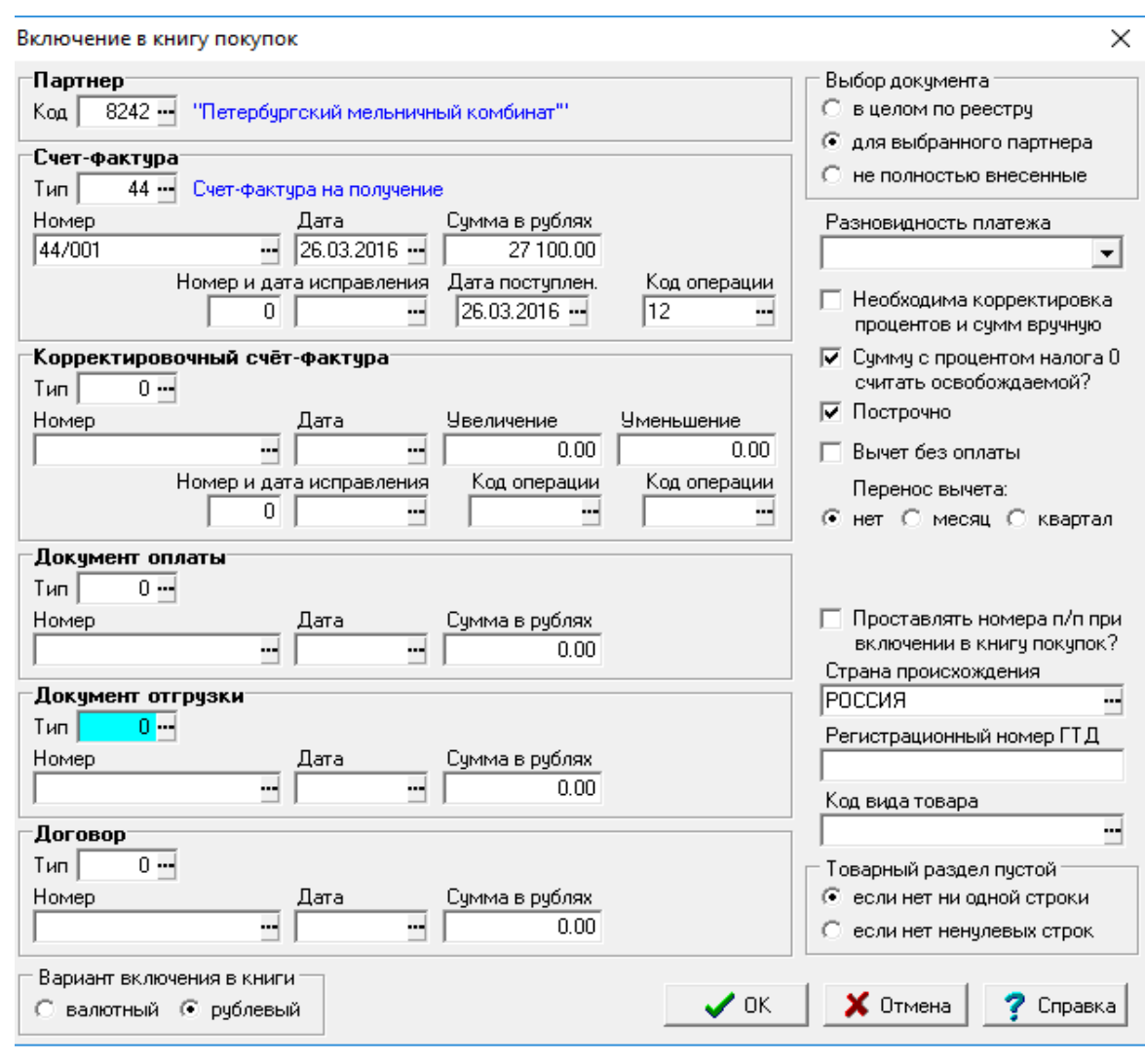

Рис. 2.7 Включение в Книгу покупок

- *Первая группа* состоит из одного поля для ввода **кода партнера.** Здесь же дается название партнера по справочнику. Код партнера заполняется **автоматически** из документа, для которого производится постановка в книгу, либо из текущей строки Журнала хозяйственных операций. В случае документа учитывается направление платежа, а если в справочнике для данного вида документов направление платежа не задано, то выбирается тот код, который не совпадает с собственным кодом, заданным в конфигурации. Одновременно решается вопрос, в какую книгу следует производить постановку: в Книгу продаж или покупок. Решение этого вопроса, при правильном вводе, также берет на себя программа. В том случае, если постановка в книгу производится из **Журнала хозяйственных операций** при этом учитывается и признак направления платежа. Код партнера перед включением в книгу вы сможете изменить, например, если оплата производится взаимозачетом.
- *Вторая группа* полей относится к **счету-фактуре:** тип, номер, дата, сумма, номер и дата исправления, код операции, дата поступления. При заполнении типа и номера остальные реквизиты заполняются автоматически. Однако, если каких-либо реквизитов (например, даты поступления) в документе нет, их надо заполнить **вручную.**
- *Следующие аналогичные группы полей* относятся к корректировочному счету-фактуре, документу **оплаты** и документу **отгрузки** или **оприходования**. В зависимости от того, в какую **Книгу** - покупок

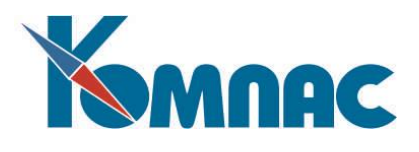

или продаж - производится включение данных, а также в зависимости от того, производится вычет без оплаты, или нет, - заполнять нужно все или не все группы полей. Одна из групп **автоматически**  заполняется реквизитами того документа, для которого запущена процедура включения документа в книгу. Если он имеет ссылку на документ-основание, причем тип последнего подходит в качестве одного из сопутствующих документов, то его реквизиты также используются для предварительного заполнения полей ввода. Кроме того, если в соответствии со **справочником типов документов** один из документов имеет отношение к **Книге продаж** и **покупок** одновременно в качестве счета-фактуры и документа отгрузки, то его реквизитами заполняются одновременно две группы полей. При правильном ведении учета в большинстве случаев все необходимые реквизиты документов будут заполнены автоматически. Если это не так, то реквизиты недостающих документов следует внести вручную или выбрать из справочников и реестров.

Переключатель *Выбор документа* позволяет изменить режим подбора документов из реестров с помощью клавиши **F7** или кнопочки **ВАССКА КОЛЕССКА** в конце поля ввода. По умолчанию, он устанавливается в положение *для выбранного партнера*, если, конечно, код партнера уже известен: для выбора будут подаваться только те документы, в которых указан именно данный код партнера, причем именно в нужном качестве: плательщика или поставщика (продавца). Если с данным партнером вы ведете очень интенсивную работу, то даже при таком ограничении документов может оказаться слишком много. В этом случае можно выбрать еще более жесткий вариант: *не полностью внесенные***.** Для выбора будут предлагаться документы только одного партнера, к тому же только те из них, которые не полностью отражены в **Книге продаж** или **покупок**. Если вы, наоборот, хотите увидеть реестр полностью, перед осуществлением выбора установите переключатель в положение *в целом по реестру.*

Флажок *Необходима ручная корректировка сумм и процентов* имеет смысл устанавливать в том случае, если вы заранее знаете, что в документах использованы нестандартные варианты выделения НДС из общей суммы платежа. Тогда перед включением в книгу вам будет предоставлена возможность **откорректировать автоматически** рассчитанные проценты НДС и суммы в специальном окне. Ручная установка этого флажка может и не понадобиться, так как после автоматического расчета программа сама попросит вашего совета, если у нее имеются какие-либо сомнения в правильности расчетов.

Флажок *Сумму с процентом налога 0 считать освобождаемой?* дает указание программе при выделении из документа процентов и сумм НДС всю сумму покупок (продаж), соответствующую нулевому проценту НДС, записать в поле *Сумма, освобождаемая от налога*.

Для **Книги продаж** имеется также поле для ввода или выбора **№ п/п в Книге покупок**, в которой отражена покупка того товара, продажа которого регистрируется в Книге продаж. Это поле может быть заполнено и позже, в табличной или экранной форме Книги продаж.

Для **Книги покупок** вместо поля для ввода номера имеется флажок, который показывает, следует ли автоматически нумеровать строки при их включении в книгу. Нумерация производится по возрастающей, с начала очередного квартала. Если вы намереваетесь использовать эту возможность, то включать данные в **Книгу покупок** надо в правильном хронологическом порядке. Если характер документооборота на вашем предприятии не позволяет обеспечить такого порядка, то автоматическую нумерацию в момент включения в книгу использовать не следует: нумероваться строки в этом случае должны уже после того, как все документы за некоторый период времени включены в книгу, так что можно с достаточной определенностью сказать, в каком порядке они должны быть пронумерованы. Такая нумерация осуществляется автоматически одновременно с **печатью книги**.

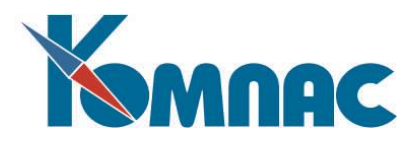

В экранной форме **Включение в книгу покупок** также предусмотрен флажок «Вычет без оплаты», определяющий порядок включения документов в книгу. По умолчанию флажок не проставлен, так как основная масса счетов-фактур с 01.01.2006 г. может быть принята к вычету без оплаты, но существуют исключения.

Кроме того, для **Книги покупок** имеется еще поля, наличие которых предусмотрено НК РФ: **Название страны происхождения товара** (выбор из справочника стран мира), Код вида товара и **Номер ГТД** для товаров, ввезенных из-за границы. Эти поля заполняются автоматически из счетафактуры, но могут быть изменены в случае необходимости как в момент включения в Книгу покупок, так и позже: в табличной или экранной форме книги. После заполнения необходимых полей нажмите кнопку **ОК,** которая располагается в правом нижнем углу окна ввода. Для отказа от включения в книгу нажмите кнопку **Отмена.** После нажатия кнопки **ОК** программа проверит корректность введенной информации и, возможно, попросит вас откорректировать ее. Если все окажется в порядке, начнется работа по включению в книгу. При этом программа может задать дополнительные вопросы, на которые нужно ответить.

Во-первых, если один из указанных документов уже занесен в **Книгу продаж** или **покупок**, программа спросит вас, хотите ли вы изменить информацию в одной из существующих строк книги или добавить новую строку.

Во-вторых, если один из указанных документов уже полностью отражен в **книге**, то будет выдано соответствующее сообщение, включение в книгу будет прервано, и на экран снова будет выведено окно ввода параметров для того, чтобы либо внести исправления в реквизиты документов, либо отказаться от их включения в книгу. Если документы отражены в книге, но не на всю сумму, в специальном сообщении будет указано, на какую сумму остатка документы могут быть включены в книгу, после чего включение документа будет продолжено.

В-третьих, в случае занесения информации в **Книгу продаж** об **отгрузке** будет проведен автоматический поиск авансовых платежей для сторнирования. Поиск платежей для сторнирования не производится, если вы не добавляете новую запись в книгу, а корректируете старую.

В-четвертых, если по какой-то причине программа не уверена в **точности** расчета процентов и сумм, включаемых в книгу, вами может быть проведена корректировка сумм и налогов. Причин неуверенности может быть несколько:

а) если в счете-фактуре не окажется **товарного** раздела;

б) если процент налога, по которому рассчитана общая сумма строки товарного раздела счетафактуры, **не равен** ни одному из существующих схем налогов.

Заметим: это же окно ввода отобразится, если установлен флажок *Необходима ручная корректировка сумм и процентов.*

Если установлен флажок *Построчно,* для каждой строки счета-фактуры в книге покупок или продаж будет сформирована отдельная запись.

После указания всех вышеперечисленных параметров и произведения настроек, счет-фактура и сопутствующие ей документы окажутся включенными в полагающуюся книгу.

Если один из документов, указанных в окне настройки для включения в **Книгу продаж** или **покупо**к, уже занесен в книгу, то вы можете либо **откорректировать** одну из существующих строк либо добавить новую. **Добавление** возможно лишь в том случае, если уже внесенный документ отражен в книге не на полную сумму: тогда вы можете включить его еще раз на весь остаток суммы или часть остатка. **Замещение** существующей строки возможно в любом случае, по крайней мере, вы сможете включить документ на ту же сумму, которая имелась в выбранной строке. При нажатии на кнопку

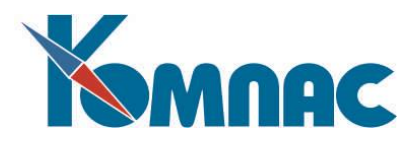

**Отмена** вы вернетесь в окно настройки реквизитов документов для включения в книгу и сможете внести те или иные исправления.

В случае занесения информации в Книгу продаж об отгрузке проводится **автоматический поиск** авансовых платежей для сторнирования. Если таковые будут найдены и обнаружится, что они еще не сторнированы, на экран будет выведен список счетов-фактур на аванс с указанием остатка суммы аванса (за вычетом ранее сторнированных сумм). Сумма по документу отгрузки будет автоматически использована для сторнирования авансов по мере их поступления. Вы можете внести в эти суммы необходимые изменения. Сумма сторнирования по каждому авансу не может быть более остатка аванса, а общая сумма не может быть больше суммы отгрузки.

Если вы удовлетворены результатами распределения сумм для сторнирования, нажмите кнопку **ОК.** Если вы не хотите делать сторнирующие записи, не нужно вносить нули во все строчки: достаточно нажать кнопку **Без сторно.** При нажатии на кнопку **Отмена** вы вернетесь в окно настройки реквизитов документов для постановки в книгу и сможете внести те или иные исправления.

#### <span id="page-25-0"></span>*2.5.1. Включение счетов-фактур на получение в Книгу покупок*

Для определения порядка включения счетов-фактур в книгу, в экранной форме **Включение в книгу покупок** также предусмотрен флажок «Вычет без оплаты» (см. Рис.2.7).

При включении счета-фактуры на получение в *Книгу покупок* возможны варианты:

- 1. Включение в Книгу производится:
	- для счета-фактуры и документа отгрузки (в данном случае это документ оприходования, точнее тот документ, которому в справочнике типов документов в разделе *Взаиморасчеты* на закладке *Книги продаж и покупок* установлено соответствующее отношение к книгам),
	- независимо от значения конфигурационной переменной *Учетная политика в книге продаж*,
	- значение флажка «Вычет без оплаты» равно «да»,

В этом случае проверяется наличие только двух документов: счета-фактуры и документа отгрузки (оприходования). Наличие документа оплаты не является ошибкой. Если документ оплаты присутствует, на экран выводится предупреждение: «С 01.01.2006 г. момент определения налогового вычета не связан с оплатой», с запросом на продолжение или отмену включения. При ответе *Продолжить,* включение в книгу продолжается. В этом случае при включении в книгу проверяется наличие только двух документов: счета-фактуры, документа отгрузки (оприходования). Дата (и суммы) в книге определяются только по двум документам. При выборе варианта «отмена» производится возврат в экранную форму *Включение в Книгу*.

- 2. Включение в Книгу производится:
	- для счета-фактуры и документа отгрузки (оприходования),
	- независимо от значения конфигурационной переменной *Учетная политика в книге продаж*,
	- значение флажка «Вычет без оплаты» равно «да»,
	- документ оплаты отсутствует,

В этом случае при включении в книгу проверяется наличие только двух документов: счета-фактуры, документа отгрузки (оприходования). Дата (и суммы) в книге определяются только по двум документам.

3. Включение в Книгу производится:

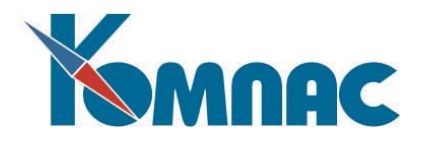

- для счета-фактуры и документа отгрузки (оприходования),
- независимо от значения конфигурационной переменной *Учетная политика в книге продаж*,
- значение флажка «Вычет без оплаты» равно «нет»,
- документ оплаты отсутствует,

В этом случае помещение данных в книгу невозможно (на экран выводится сообщение об ошибке), так как при включении в книгу проверяется наличие трех документов: счета-фактуры, документа отгрузки, документа оплаты.

- 4. Включение в Книгу производится:
	- для счета-фактуры и документа отгрузки (оприходования),
	- независимо от значения конфигурационной переменной *Учетная политика в книге продаж*,
	- значение флажка «Вычет без оплаты» равно «нет»,
	- документ оплаты присутствует,

В этом случае при включении в книгу проверяется наличие трех документов: счета-фактуры, документа отгрузки, документа оплаты. Фактически - сохранение ранее использованной (до 2006 года) технологии обработки информации (по датам и суммам).

#### <span id="page-26-0"></span>*2.5.2. Включение счетов-фактур на отгрузку в Книгу продаж*

Уточнение параметров включения документа в Книгу продаж производится в специальной экранной форме (см. Рис.2.8).

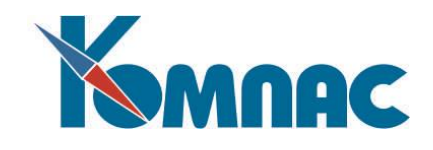

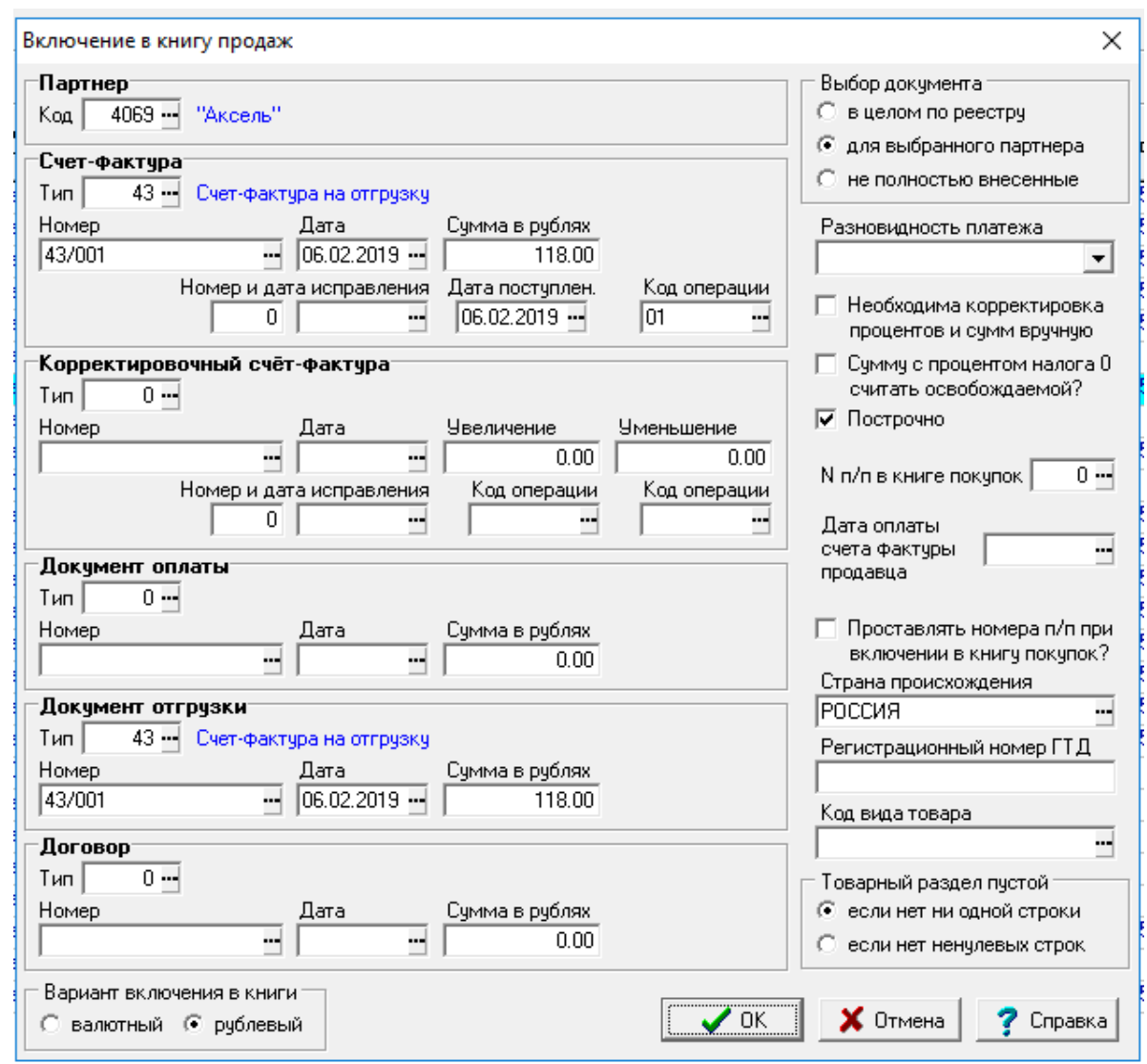

Рис.2.8 Включение в книгу продаж, форма для уточнения параметров включения документов

При включении счета-фактуры на отгрузку в **Книгу продаж** возможны варианты:

- 1. Если включение в Книгу производится для счета-фактуры и документа отгрузки, независимо от значения конфигурационной переменной *Учетная политика в книге продаж,* проверяется наличие только двух документов: счета-фактуры, документа отгрузки. Наличие документа оплаты не является ошибкой, если такой документ присутствует, то на экран выдается предупреждение: «С 01.01.2006 г. момент определения налоговой базы не связан с оплатой» и предлагается продолжить или отменить процесс включения документов в книгу. При ответе *Продолжить*, включение в книгу продолжается, в этом случае проверяется наличие только двух документов: счета-фактуры, документа отгрузки. Дата (и суммы) в книге определяется только по двум документам. Данные о документе оплаты в книгу все же переносятся, но без учета его даты при определении даты в книге. В данном случае документ оплаты, его дата и его сумма, никоим образом не учитываются при включении в Книгу.
- 2. Если включение в Книгу производится для счета-фактуры и документа отгрузки, независимо от значения конфигурационной переменной *Учетная политика в книге продаж*, и документ оплаты отсутствует, включение в книгу продолжается. В этом случае при включении в книгу проверяется

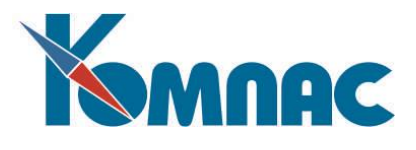

наличие только двух документов: счета-фактуры, документа отгрузки. Дата (и суммы) в книге определяется только по двум документам.

# <span id="page-28-0"></span>*2.6. Включение авансов в Книгу продаж (Книгу покупок) и их сторнирование в Книге покупок (Книге продаж)*

Перед отгрузкой товара покупатель может заранее оплатить часть или полную стоимость товара, который будет отгружен в будущем. Такой платеж называется авансом. При включении в книгу продаж (книгу покупок, в зависимости от направления платежа), аванс потребует отдельного внимания.

#### <span id="page-28-1"></span>**2.6.1. Авансы полученные**

Рассмотрим включение счета-фактуры в книгу продаж, учитывая произведенный авансовый платеж.

При получении аванса на него составляется специальный счет-фактура, реквизиты которого вместе с реквизитами платежного документа включаются в книгу продаж с пометкой аванс (см. Рис.2.9).

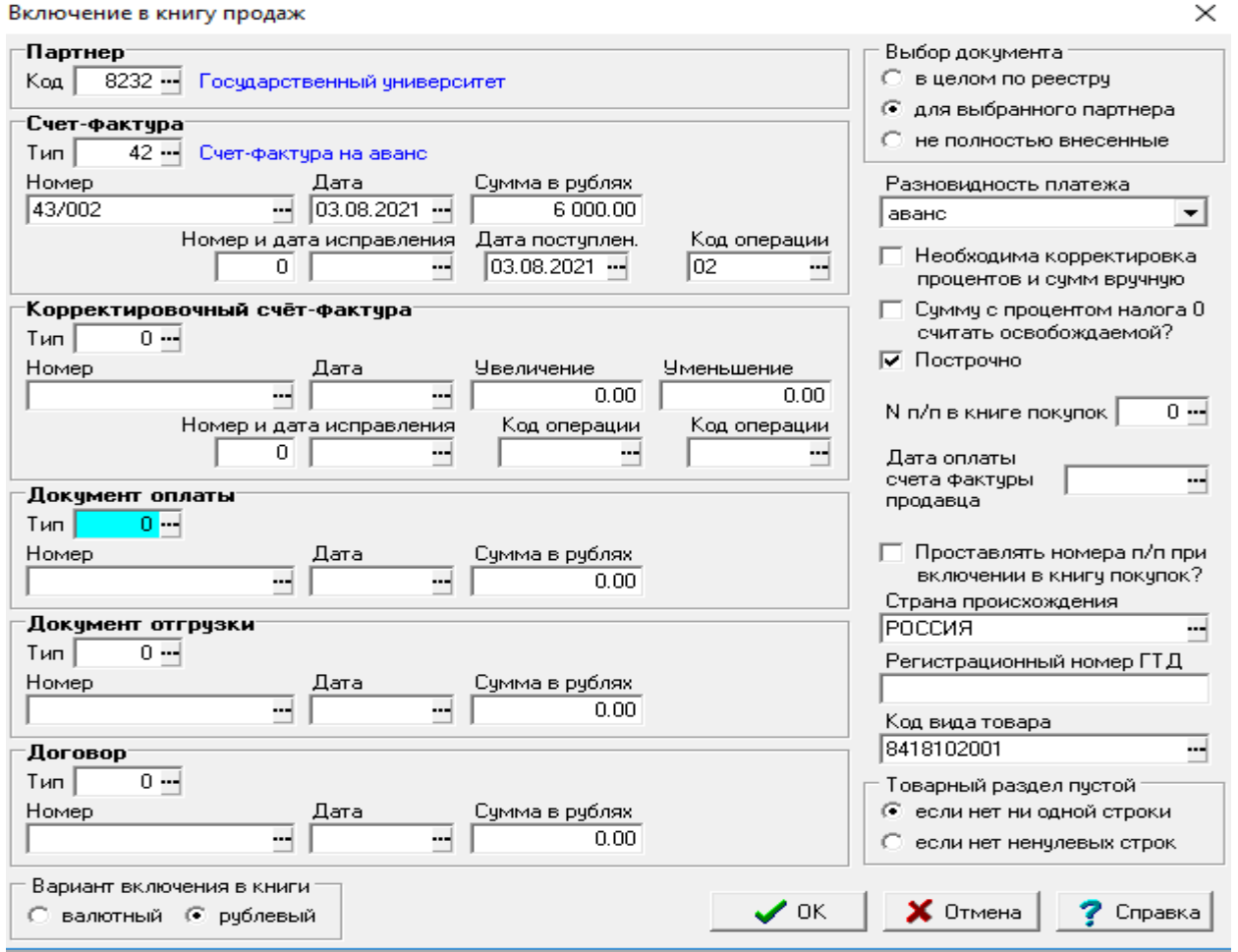

Рис.2.9 Включение счета-фактуры на аванс в Книгу продаж

Если после произведения отгрузки товара покупателю обнаруживается ранее принятый авансовый платеж, то на основании счета-фактуры, включенного в книгу продаж в связи с этим авансом, и документа отгрузки, необходимо произвести *сторнирование авансового платежа* на

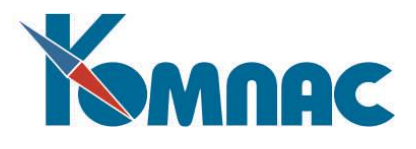

сумму отгрузки, но не более чем на остаток суммы аванса, для чего по факту отгрузки предусмотрено включение аналогичной записи в **книгу покупок.**

После этого составляется счет-фактура собственно на отгрузку и регистрируется в книге продаж.

# <span id="page-29-0"></span>**2.6.2. Авансы выданные**

*Учет* и *постановка в книгу покупок* счетов-фактур на **аванс выданный** производится следующим образом:

- счета-фактуры на аванс выданный при получении документа от поставщика регистрируются в отдельном реестре. В стандартной поставке ERP-системы "КОМПАС" реестр вызывается с помощью пункта меню **Счета-фактуры на аванс выданный**;
- при постановке в **книгу покупок** *счета-фактуры на аванс выданный* обязательно указываются реквизиты договора, в рамках которого был выплачен аванс;
- при получении покупателем *счета-фактуры на отгрузку* этот счет-фактура регистрируется в **книге покупок**, а в **книге продаж** автоматически "сторнируется" ранее полученный *счетфактура на аванс*.

Включение в книгу покупок счета-фактуры на аванс выданный производится так же, как и включение в книгу продаж счета-фактуры на аванс полученный (см. раздел .2.6.1 настоящего руководства).

## <span id="page-29-1"></span>*2.7. Дополнительные листы Книги покупок и Книги продаж*

В ERP-системе «КОМПАС» реализовано автоматическое формирование **Дополнительных листов** Книги покупок и Книги продаж.

## <span id="page-29-2"></span>**2.7.1. Настройки**

Для корректного формирования дополнительных листов **Книги покупок** и **Книги продаж** необходимо указать период, за который эти книги обычно формируются.

Настройка периода производится в **Конфигурации** системы на закладке *Начальная установка* в группе *Размер периода по НДС* (см. Рис.2.10).

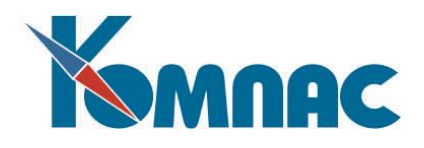

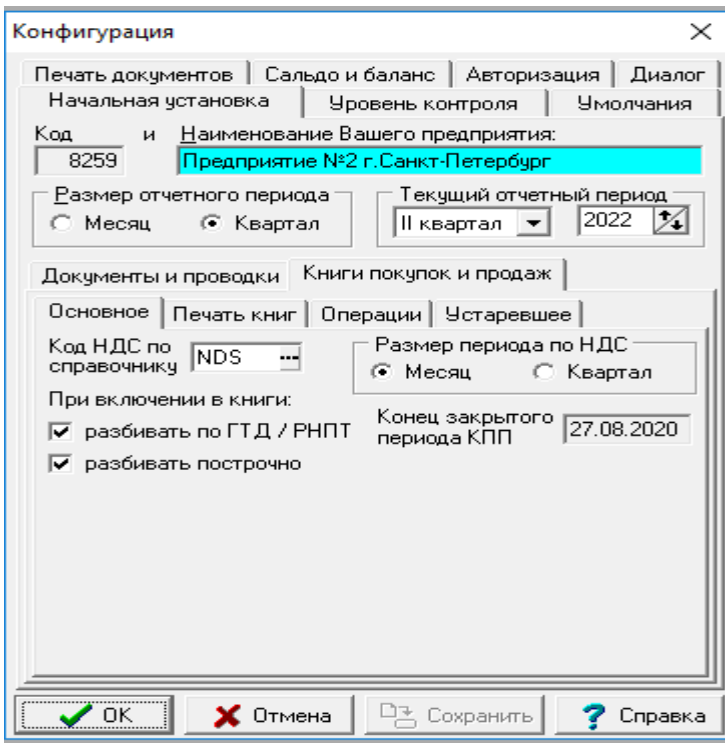

Рис.2.10 Указание периода формирования *Книги покупок* и *Книги продаж* (размера периода отчетности по НДС)

Для указания периода формирования **Книг** необходимо установить в соответствующее положение – месяц или квартал - переключатель в группе *Размер периода по НДС*. В рамках выбранного *периода по НДС* будут формироваться дополнительные листы **Книги покупок** и **Книги продаж**.

#### <span id="page-30-0"></span>**2.7.2. Формирование дополнительного листа Книги продаж**

Формирование дополнительного листа **Книги продаж** производится в следующем порядке:

- Устанавливается отметка об аннулировании счета-фактуры в *Книге продаж*;
- В *реестр счетов-фактур на отгрузку* вносится исправленный счет-фактура;
- Вносится информация в специальную табличную форму *Дополнительный лист книги продаж*;
- Распечатывается дополнительный лист (дополнительные листы) Книги продаж.

#### <span id="page-30-1"></span>**2.7.2.1. Аннулирование счета-фактуры в Книге продаж**

Для установки отметки об *аннулировании* счета-фактуры в **Книге продаж** необходимо выполнить следующие действия:

- Открыть **Книгу продаж**;
- найти в *Книг*е ВСЕ записи, относящиеся к аннулируемому счету-фактуре, т.к. один и тот же счетфактура может быть зарегистрирован в *Книге продаж* несколько раз, на разные суммы. При отборе строк можно воспользоваться средствами *Фильтра* и *Поиска*;
- проставить в эти строки признак *Аннулировано* в одноименной колонке (последней в табличной

форме, см. Рис.2.11). Признак выбирается из списка допустимых значений (нажмите кнопку

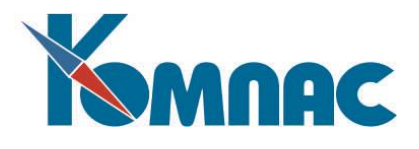

находясь в поле *Аннулировано*, или клавишу F7). По умолчанию в колонке проставлен признак <пусто>.

**ОБАРАТИТЕ ВНИМАНИЕ:** Признак *аннулировано* должен быть проставлен во все строки, в которых упоминается счет-фактура!

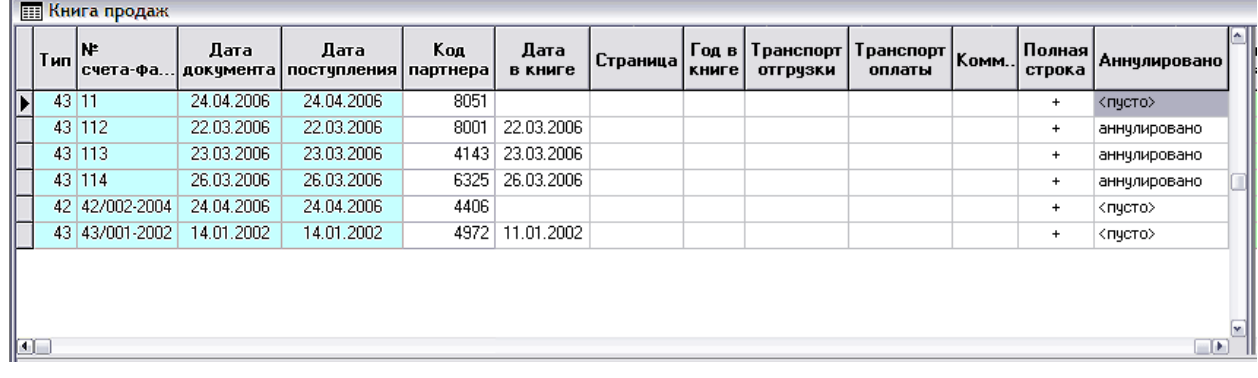

Рис.2.11 Поле для установки признака *Аннулировано*. На этом рисунке часть полей в средней части табличной формы не показана

Каждая строка *Книги*, в которой проставлен признак, должна быть сохранена. Напомним,

сохранить строку можно либо перемещением на любую другую строку, либо нажав кнопку на панели инструментов.

При установке признака *Аннулирован*о на экран выводится диалоговая форма (см. Рис.2.12).

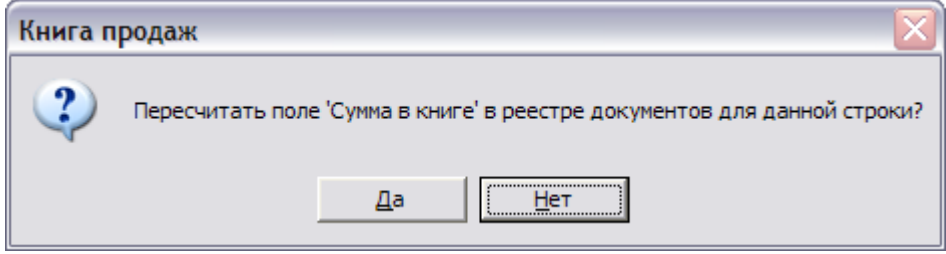

Рис.2.12 Запрос на изменение «зафиксированной в *Книге продаж* суммы» для всех документов, упоминающихся в аннулируемой строке Книги

Поясним содержание указанного запроса. Для каждого документа (счета-фактуры, документа оплаты, документа отгрузки), упомянутого в строке *Книги продаж,* после его регистрации в этой книге, в соответствующем реестре (счетов-фактур на отгрузку, документов оплаты) делается отметка, на какую сумму этот документ зарегистрирован в Книге в специальной колонке «Сумма в книге продаж». Если в данном запросе ответить утвердительно, сумма, указанная в аннулируемой строке, будет вычтена из значения, указанного в колонке «Сумма в книге продаж» реестра для каждого документа из этой строки. Соответственно, документ может быть зарегистрирован в *Книге продаж* на эту сумму заново.

**ОБАРАТИТЕ ВНИМАНИЕ:** При работе с *Книгой продаж* на этот вопрос рекомендуется ответить «НЕТ», так как в противном случае может возникнуть ситуация, когда документы будут ошибочно зарегистрированы в *Книге продаж* повторно.

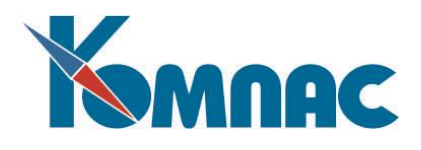

#### <span id="page-32-0"></span>**2.7.2.2. Ввод исправленного счета-фактуры в реестр**

Исправленный счет-фактура регистрируется в реестре счетов-фактур на отгрузку как новый документ, по обычным правилам. Можно использовать механизм создания документа по образцу, используя в качестве образца аннулированный в *Книге* счет-фактуру.

#### <span id="page-32-1"></span>**2.7.2.3. Формирование данных дополнительного листа Книги продаж**

Формирование данных **дополнительного листа Книги продаж** производится в специальной табличной форме *Дополнительный лист книги продаж* (см. Рис.2.13), которая вызывается выбором одноименного пункта меню раздела *Отчеты*.

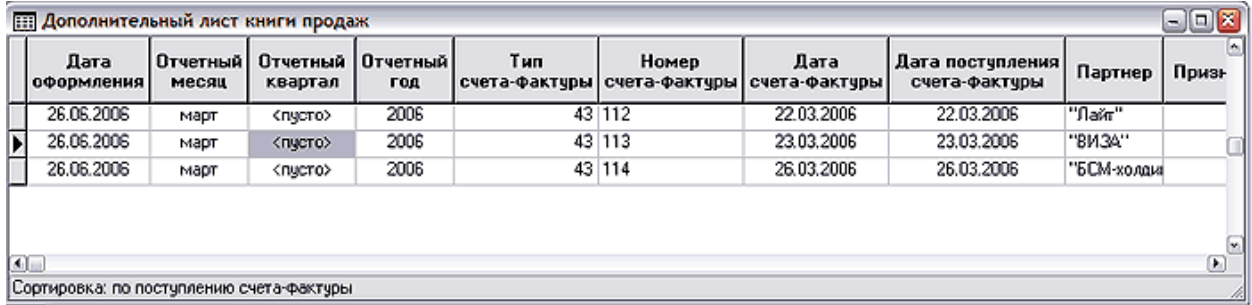

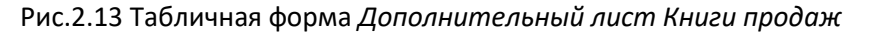

Каждой строке этой табличной формы соответствует отдельный дополнительный лист *Книги продаж*.

Порядок ввода данных в строку табличной формы следующий:

- Создать новую строку;
- Поле **Дата оформления** заполняется автоматически текущей датой, но значение может быть исправлено пользователем с клавиатуры. В печатной форме эта дата используется в качестве *Даты оформления дополнительного листа*;
- указать **тип счета-фактуры** в соответствующем поле или выбрать его из справочника типов документов;
- Далее необходимо перейти в поле **Номер счета-фактуры** и нажать клавишу F7 или кнопку на панели инструментов. На экран выводится *перечень аннулированных счетов-фактур из Книги продаж*, из которого выбирается необходимая запись.

**ОБАРАТИТЕ ВНИМАНИЕ:** Если счет-фактура «разбит» на несколько строк, в табличной форме *Дополнительный лист книги продаж* надо создать столько же строк, последовательно создавая эти строки и выбирая из *перечня аннулированных счетов-фактур* записи с номером данного счета-фактуры.

**ОБАРАТИТЕ ВНИМАНИЕ:** При заполнении строк табличной формы автоматического контроля на дублирование данных не предусмотрено.

После выбора строки из перечня *аннулированных записей Книги продаж* автоматически заполняются колонки формы *Дополнительный лист книги продаж* (данными из выбранной аннулированной строки Книги продаж):

- o **Отчетный месяц** и **отчетный год** (или о**тчетный квартал** и **отчетный год**, в зависимости от настройки в *Конфигурации*), по значению поля *Дата в книге* Книги продаж;
- o **Тип, №, дата** документа;

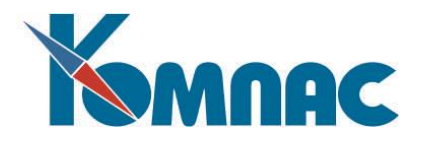

- o **Дата поступления** счета-фактуры;
- o **Наименование партнера**;
- o **Сумма в книге, сумма за вычетом НДС, Сумма НДС**;
- o **Дата включения в книгу**;
- o другие в зависимости от наличия информации в источнике данных.
- Для помещения в табличную форму сведений о *новом (исправленном) счете-фактуре*, необходимо указать тип счета-фактуры (выбрать из справочника типов документов). Затем,

находясь в поле **Номер счета-фактуры (новая)**, нажать клавишу F7 (кнопку на панели инструментов). На экран будет выведен *реестр счетов-фактур* указанного типа (см. Рис.2.14), из которого выбирается новый счет-фактура.

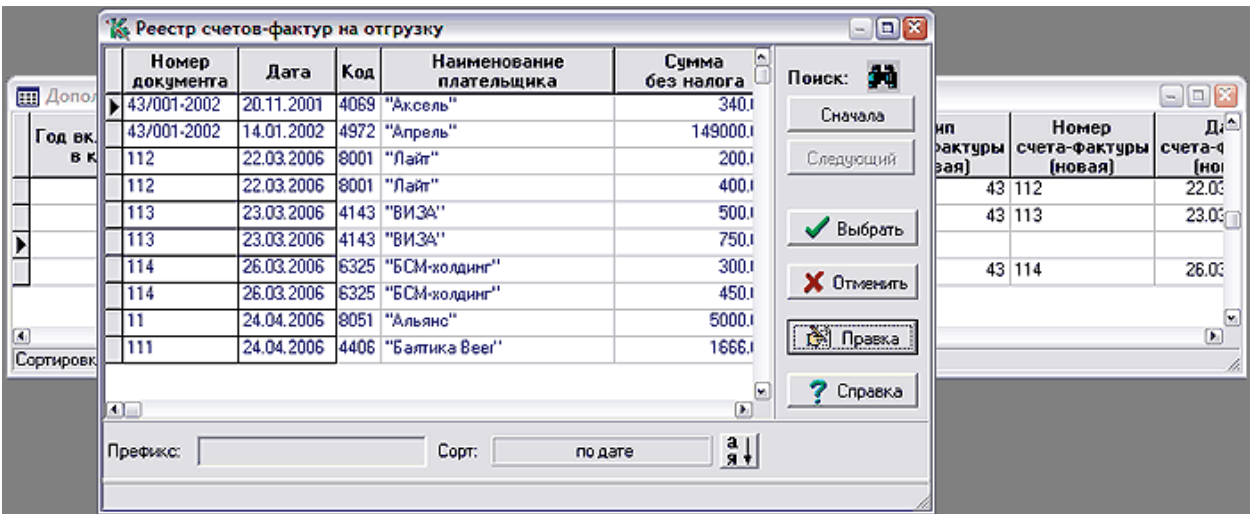

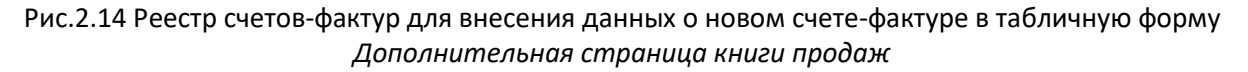

Если новый счет-фактура не был внесен в реестр ранее, как было рекомендовано выше, его данные можно внести в этот момент, в режиме **Правки**.

После выбора нового счета-фактуры автоматически заполняются поля:

- o **Отчетный месяц** и **отчетный год** (или о**тчетный квартал** и **отчетный год**, в зависимости от настройки в *Конфигурации)*, по значению поля *Дата* в счете-фактуре;
- o **Тип, №, дата** документа;
- o **Дата поступления** счета-фактуры;
- o **Наименование партнера**;
- o **Сумма с налогом (новая)**, **сумма за вычетом НДС (новая)**, **Сумма НДС (новая)**  по данным счета-фактуры;
- o Поле **Сумма, освобожденная от налога (новая)** заполняется только в том случае, если **Сумма НДС (новая)** равна нулю, и в строке указан аннулированный документ, сумма которого не облагалась налогом. Если надо новый документ поместить в дополнительный лист Книги продаж с НДС 0 %, то необходимо очистить поле **Сумма, освобожденная от налога (новая)** вручную. Если в дополнительный лист ставится только новый документ (данные об аннулированном счете-фактуре отсутствуют), это

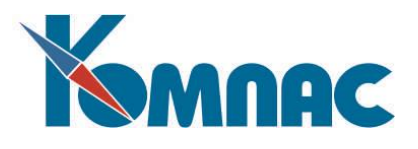

поле не заполняется и по умолчанию считается, что НДС по этому документу 0 %. Если необходимо учесть такой документ в дополнительном листе с суммой, *не облагаемой налогом,* необходимо в поле *Сумма, освобожденная от налога (новая)* вручную ввести сумму по документу;

- o Другие поля по наличию информации в источнике данных;
- o Кроме того, рассчитываются данные дополнительного листа книги продаж: **сумма в книге (общая)**, **за вычетом НДС (общая)**, **НДС (общая)**, **Сумма, освобожденная от налога (общая).** Эти значения в печатной форме отчета представлены в строке ИТОГО и рассчитываются по строкам табличной формы *Дополнительный лист книги продаж*, отнесенным к одному и тому же *Периоду по НДС*, установленному в *Конфигурации* (см.п.2);
- o **Номер дополнительного листа книги** заполняется автоматически.

**ОБАРАТИТЕ ВНИМАНИЕ:** для того, чтобы дополнительные листы формировались корректно, ввод строк в эту табличную форму внутри отчетного периода по НДС должен осуществляться в хронологическом порядке. Если порядок ввода информации

был по каким-то причинам нарушен, следует нажать кнопку  $\blacktriangleright$  на панели инструментов.

Нажав на кнопку *Пересчитать период* на панели инструментов, можно перенумеровать дополнительные листы и, соответственно, произвести пересчет результатов строк того периода, в который входит *дата оформления* в той строке, на которой находится курсор. Автоматический расчет данных и нумерация листов производится по записям табличной формы, в календарном порядке, по *дате оформления* документа внутри расчетного периода по НДС. Если несколько записей табличной формы имеет одну и ту же дату, расчеты будут производиться для строк в том порядке, в котором они представлены в ТФ.

Если в дополнительный лист необходимо внести информацию о ранее полученном, но вовремя не зарегистрированном в Книге продаж счете-фактуре, заполняются только колонки о *новом счете-фактуре.* 

#### <span id="page-34-0"></span>**2.7.2.4. Печать дополнительных листов Книги продаж**

После того, как данные для дополнительных листов Книги продаж сформированы, надо отметить в табличной форме *Дополнительный лист книги продаж* щелчком левой клавиши мыши

строку для печати дополнительного листа, нажать кнопку **[3]** на панели инструментов, и в появившейся диалоговой форме выбрать формирование *стандартного отчета*.

Дополнительный лист печатается по установленному образцу из актуального законодательного акта.

*Примечание:* номер страницы в Книге продаж проставляется пользователем самостоятельно.

#### <span id="page-34-1"></span>**2.7.3. Формирование дополнительного листа Книги покупок**

Формирование дополнительного листа **Книги покупок** производится в следующем порядке:

- Устанавливается отметка об а*ннулировании счета-фактуры* в **Книге покупок**;
- Вносится информация в специальную табличную форму *Дополнительный лист книги покупок*;
- В *реестр счетов-фактур на получение* вносится исправленный счет-фактура;

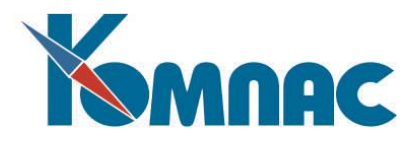

Формируется отчет.

При получении от поставщика нового (исправленного) счета-фактуры, этот счет-фактура может быть зарегистрирован как в текущем отчетном периоде в книге покупок непосредственно, так и в дополнительном листе книги покупок за тот период, в котором был зарегистрирован ошибочный счетфактура.

#### <span id="page-35-0"></span>**2.7.3.1. Аннулирование счета-фактуры в Книге покупок**

Для установки отметки об *аннулировании счета-фактуры* в **Книге покупок** необходимо выполнить следующие действия:

- Открыть **книгу покупок**;
- найти в **Книге** ВСЕ записи, относящиеся к аннулируемому счету-фактуре, т.к. один и тот же счетфактура может быть зарегистрирован в **Книге покупок** несколько раз, на разные суммы. При отборе строк можно воспользоваться средствами *Фильтра* и *Поиска*;
- проставить в эти строки признак *Аннулировано* в соответствующей колонке (последней в табличной форме, см. Рис.2.15). Признак выбирается из списка допустимых значений (нажмите

кнопку <u>, ума</u>, находясь в поле Аннулировано, или клавишу F7). По умолчанию в колонке проставлен признак <пусто>.

**ОБАРАТИТЕ ВНИМАНИЕ:** Признак *аннулировано* должен быть проставлен во все строки, в которых упоминается счет-фактура!

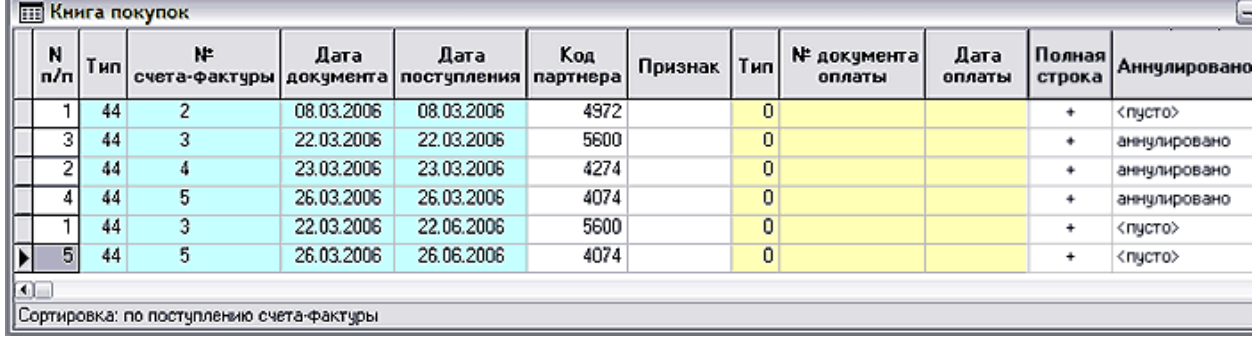

Рис.2.15 Поле для установки признака *Аннулировано*. На этом рисунке часть полей в средней части табличной формы не показана

Каждая строка **Книги,** в которой проставлен признак, должна быть сохранена. Напомним,

сохранить строку можно либо перемещением на любую другую строку, либо нажав кнопку на панели инструментов.

При установке признака Аннулировано на экран выводится диалоговая форма (см. Рис.2.16):

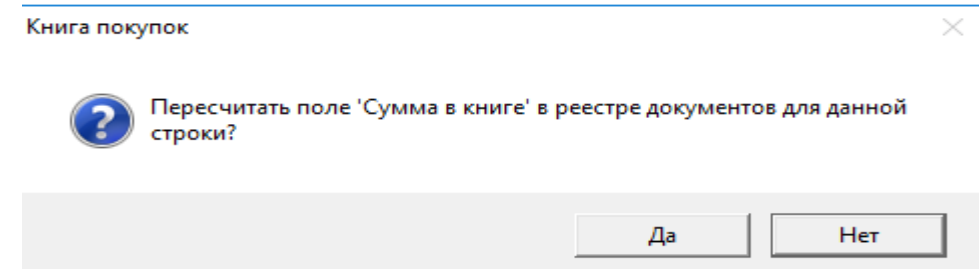

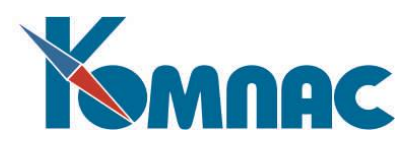

Рис.2.16 Запрос на изменение «зафиксированной в *Книге покупок* суммы» для всех документов, упоминающихся в аннулируемой строке Книги

Поясним содержание указанного запроса. Для каждого документа (счета-фактуры, документа оплаты, документа отгрузки), упомянутого в строке Книги покупок, после его регистрации в этой книге, в соответствующем реестре в колонке «Сумма в книге покупок» делается отметка, на какую сумму этот документ зарегистрирован в Книге. Если в данном запросе ответить «Да», сумма, указанная в аннулируемой строке, будет вычтена из значения, указанного в колонке «Сумма в книге покупок» реестра для каждого документа из этой строки, и, соответственно, документ может быть «поставлен» в Книгу покупок на эту сумму заново.

Решение вопроса о снятии отметки с документов о включении в Книгу покупок принимается пользователем в зависимости от потребности повторной регистрации этих документов в Книге.

#### <span id="page-36-0"></span>**2.7.3.2. Формирование данных дополнительного листа Книги покупок**

Формирование данных *дополнительного листа Книги покупок* производится в специальной табличной форме **Дополнительный лист книги покупок** (см. Рис.2.17), которая вызывается выбором одноименного пункта меню раздела *Отчеты*.

| $\Box$<br><b>ПА ДОПОЛНИТЕЛЬНЫЙ ЛИСТ КНИГИ ПОКУПОК</b> |                                          |                       |                                      |      |    |       |                                        |               |                                                    |                  |  |  |
|-------------------------------------------------------|------------------------------------------|-----------------------|--------------------------------------|------|----|-------|----------------------------------------|---------------|----------------------------------------------------|------------------|--|--|
|                                                       | Дата<br>оформления                       | I Отчетный I<br>месяц | Отчетный   Отчетный   Тип<br>квартал | год  |    | Номер | Дата<br> счета-ф счета-ф счета-фактчры | счета-фактчры | Дата поступления Внутренний номер<br>счета-фактуры | n.               |  |  |
| E                                                     | 26.06.2006                               | март                  | <пчсто>                              | 2006 | 44 | 3     | 22.03.2006                             | 22.03.2006    |                                                    | 85   "Балтика Fo |  |  |
|                                                       | 26.06.2006                               | март                  | <пчсто>                              | 2006 | 44 | 4     | 23.03.2006                             | 23.03.2006    |                                                    | 89 "Колобок-Х    |  |  |
|                                                       | 26.06.2006                               | март                  | <nucro></nucro>                      | 2006 | 44 | 5     | 26.03.2006                             | 26.03.2006    |                                                    | 93 "Северо-За    |  |  |
| $\vert$                                               | Сортировка: по поступлению счета-фактуры |                       |                                      |      |    |       |                                        |               |                                                    | E                |  |  |

Рис.2.17 Табличная форма Дополнительный лист *Книги покупок*

Каждой строке этой табличной формы соответствует отдельный *дополнительный лист Книги покупок*.

Порядок ввода данных в строку табличной формы следующий:

- Создается новая строка;
- Поле **Дата оформления** заполняется автоматически текущей датой, но значение может быть исправлено пользователем с клавиатуры. В печатной форме эта дата используется в качестве *Даты оформления дополнительного листа*;
- указать **тип счета-фактуры** в соответствующем поле или выбрать его из справочника типов документов;
- далее необходимо перейти в поле **Номер счета-фактуры** и нажать клавишу F7 или кнопку панели инструментов. На экран выводится перечень *аннулированных счетов-фактур из Книги покупок*, из которого выбирается необходимая запись.

**ОБАРАТИТЕ ВНИМАНИЕ:** Если счет-фактура «разбит» на несколько строк, в табличной форме *Дополнительный лист книги покупок* надо создать столько же строк, последовательно выбирая из *перечня аннулированных счетов-фактур* записи с номером данного счета-фактуры.

После выбора строки из перечня *аннулированных счетов-фактур* автоматически заполняются колонки формы *Дополнительный лист книги покупок* (данными из выбранной аннулированной строки Книги покупок):

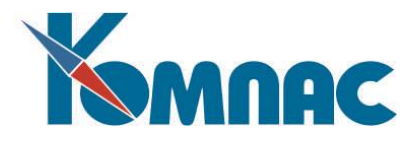

- o **Отчетный месяц** и **отчетный год** (или **отчетный квартал** и **отчетный год**, в зависимости от настройки в **Конфигурации**), по значению поля *Дата в книге* Книги покупок;
- o **Тип, №, дата** документа;
- o **Дата поступления** счета-фактуры;
- o **Наименование партнера**;
- o **Сумма в книге, сумма за вычетом НДС, Сумма НДС**;
- o **Дата включения** в книгу;
- o Другие поля в зависимости от наличия информации в источнике данных;
- o Кроме того, рассчитываются отчетные данные: сумма в книге (общая), за вычетом НДС (общая), НДС (общая), Сумма, освобожденная от налога (общая). Эти значения в печатной форме отчета представлены в строке ИТОГО и рассчитываются по строкам табличной формы *Дополнительный лист книги покупок*, отнесенным к одному и тому же *Периоду по НДС*, установленному в *Конфигурации* (см. описание раздела .2.7.1 настоящего руководства);
- Для помещения в табличную форму сведений о *новом (исправленном) счете-фактуре*, необходимо указать тип счета-фактуры (выбрать из справочника типов документов) . Далее,

находясь в поле **Номер счета-фактуры (новая)**, нажать клавишу F7 (кнопку на панели инструментов). На экран будет выведен *реестр счетов-фактур* указанного типа, из которого выбирается новый счет-фактура.

Если новый счет-фактура не был внесен в реестр ранее, как было рекомендовано выше, его данные можно внести в этот момент, в режиме **Правки**.

После выбора нового счета-фактуры автоматически заполняются поля:

- o **Отчетный месяц** и **отчетный год** (или о**тчетный квартал** и **отчетный год**, в зависимости от настройки в *Конфигурации)*, по значению поля *Дата* в счете-фактуре;
- o **Тип, №, дата** документа;
- o **Дата поступления** счета-фактуры;
- o **Наименование партнера**;
- o **Сумма с налогом (новая)**, **сумма за вычетом НДС (новая)**, **Сумма НДС (новая)**  по данным счета-фактуры;
- o В дополнительных листах **Книги покупок** нулевая сумма НДС трактуется как не облагаемая налогом сумма по документу - автоматически заполняется поле **Сумма, освобожденная от налога (новая).** Если возникает необходимость учесть документ с нулевым процентом НДС, необходимо сумму в этом поле удалить вручную;
- o Другие поля по наличию информации в источнике данных;
- o Кроме того, рассчитываются данные дополнительного листа книги продаж: **сумма в книге (общая)**, **за вычетом НДС (общая)**, **НДС (общая)**, **Сумма, освобожденная от налога (общая).** Эти значения в печатной форме отчета представлены в строке ИТОГО и рассчитываются по строкам табличной формы *Дополнительный лист книги покупок*, отнесенным к одному и тому же *Периоду по НДС*, установленному в *Конфигурации* (см.п.2.7.1);

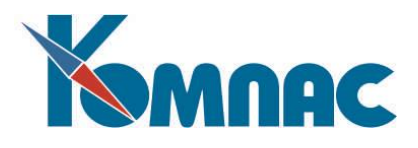

o **Номер дополнительного листа книги** заполняется автоматически.

**ОБАРАТИТЕ ВНИМАНИЕ:** для того, чтобы дополнительные листы формировались корректно, ввод строк в эту табличную форму внутри отчетного периода по НДС должен осуществляться в хронологическом порядке. Если по какой-либо причине этот порядок при вводе информации был нарушен, необходимо воспользоваться кнопкой

на панели инструментов.

Нажав на кнопку *Пересчитать период* на панели инструментов, можно перенумеровать дополнительные листы и, соответственно, произвести пересчет результатов строк того периода, в который входит *дата оформления* в той строке, на которой находится курсор. Автоматический расчет данных и нумерация листов производится по записям табличной формы, в календарном порядке, по *дате оформления* документа внутри расчетного периода по НДС. Если несколько записей табличной формы имеет одну и ту же дату, расчеты будут производиться для строк в том порядке, в котором они представлены в ТФ.

Если в дополнительный лист необходимо внести информацию о ранее полученном, но вовремя не зарегистрированном в Книге покупок счете-фактуре, заполняются только колонки о *новом счете-фактуре.* 

#### <span id="page-38-0"></span>**2.7.3.3. Печать дополнительных листов Книги покупок**

После того, как данные для **дополнительных листов Книги покупок** сформированы, надо отметить в табличной форме *Дополнительный лист книги покупок* щелчком левой клавиши мыши

строку для печати дополнительного листа, нажать кнопку <u>[8]</u> на панели инструментов, и в появившейся диалоговой форме выбрать формирование *стандартного отчета*.

Дополнительный лист печатается по установленному образцу.

Примечание: нумерация страниц в Книге покупок производится пользователем самостоятельно.

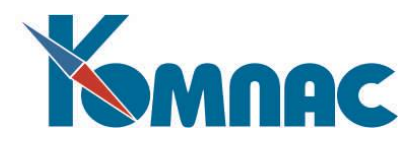

#### <span id="page-39-0"></span>**ЗАКЛЮЧЕНИЕ**

Все правила работы, описанные в настоящем документе, безусловно, справедливы для всех подсистем ERP-системы **«КОМПАС»**. Поэтому для успешного овладения навыками работы знакомство с программным обеспечением надо начинать, как минимум, с освоения первой главы этой книги. Эффективность обучения резко повышается, если в момент чтения у вас работает любая из подсистем программы, и вы параллельно с изучением текста осуществляете описываемые действия на своем компьютере.

Только после знакомства с данным материалом следует переходить к освоению остальных книг данного руководства. Успешной работы!